# Upgrade der Software auf Switches mit redundanten Supervisor Engines ٦

# Inhalt

**Einleitung Voraussetzungen** Anforderungen Verwendete Komponenten Konventionen **Hintergrundinformationen Einleitung** Redundante Supervisoren **Hybridmodus** Nativer Modus Software-Upgrade Nativer Modus **Hybridmodus** Upgrade von Catalyst OS Cisco IOS-Upgrade Upgrade des VSS Core von modularem auf nicht modularen Code Überprüfung Fehlerbehebung Standby-Stack kann aufgrund eines IPC-Fehlers nicht angezeigt werden Zugehörige Informationen

# **Einleitung**

Dieses Dokument beschreibt die Schritte zum Upgrade der Software-Images auf Catalyst Switches der Serien 6000/6500 mit redundanten Supervisor Engines.

# Voraussetzungen

## Anforderungen

Cisco empfiehlt, dass Sie über Kenntnisse in folgenden Bereichen verfügen:

- [Verständnis von EtherChannel-Lastenausgleich und -Redundanz auf Catalyst-Switches](https://www.cisco.com/c/de_de/support/docs/lan-switching/etherchannel/12023-4.html)
- [Verständnis der internen Redundanz von MSFC auf Catalyst Switches der Serie 6000 im](https://www.cisco.com/c/de_de/support/docs/switches/catalyst-6000-series-switches/24361-155.html) **[Hybridmodus](https://www.cisco.com/c/de_de/support/docs/switches/catalyst-6000-series-switches/24361-155.html)**

## Verwendete Komponenten

Die in diesem Dokument dargestellten Ausgaben basieren auf den folgenden Hardware- und

Softwareversionen der Catalyst Serie 6500:

- Supervisor Engine 32 mit Cisco IOS® Software-Versionen 12.2(18)SXF und 12.2(18)SXF6 im nativen Modus
- Supervisor Engine 32 mit Catalyst OS-Versionen 8.5(6) und 8.5(7) im Hybridmodus
- Multilayer Switch Feature Card (MSFC2a) mit Cisco IOS Software, Versionen 12.2(18)SXF und 12.2(18)SXF6 im Hybridmodus

Die Informationen in diesem Dokument beziehen sich auf Geräte in einer speziell eingerichteten Testumgebung. Alle Geräte, die in diesem Dokument benutzt wurden, begannen mit einer gelöschten (Nichterfüllungs) Konfiguration. Wenn Ihr Netzwerk in Betrieb ist, stellen Sie sicher, dass Sie die möglichen Auswirkungen aller Befehle verstehen.

### Verwandte Produkte

Dieses Dokument gilt auch für Catalyst Switches der Serie 6500 mit redundanter Supervisor Engine 720.

## Konventionen

Weitere Informationen zu Dokumentkonventionen finden Sie [unter Cisco Technical Tips](https://www.cisco.com/c/de_de/support/docs/dial-access/asynchronous-connections/17016-techtip-conventions.html) Convention.

## Hintergrundinformationen

## **Einleitung**

In diesem Dokument werden die schrittweisen Verfahren für das Upgrade der Software-Images auf Catalyst Switches der Serien 6000/6500 mit redundanten Supervisor Engines im Hybridmodus (Cisco Catalyst Operating System (CatOS) auf der Supervisor Engine und Cisco IOS auf der Multilayer Switch Feature Card (MSFC) oder im nativen Modus (Cisco IOS System Software auf der Supervisor Engine und MSFC) erläutert. 1. Weitere Informationen zu den Unterschieden zwischen CatOS und Cisco IOS System-Software finden Sie unter [Convert CatOS to Cisco IOS](https://www.cisco.com/c/de_de/support/docs/switches/catalyst-6500-series-switches/12031-catos-ios-conversion-6500k.html) [for Catalyst 6500/6000 Switches.](https://www.cisco.com/c/de_de/support/docs/switches/catalyst-6500-series-switches/12031-catos-ios-conversion-6500k.html)

Hinweis: Dieses Dokument gilt auch, wenn Sie das native Cisco IOS-Image in einer VSS-Umgebung aktualisieren.

Das Software-Image-Upgrade ist in folgenden Fällen erforderlich:

- Sie möchten neue Funktionen in Ihrem Netzwerk implementieren, die in der neuen Softwareversion verfügbar sind.
- Sie möchten eine neue Linecard installieren, die von der aktuellen Softwareversion, die Sie auf dem Switch ausführen, nicht unterstützt wird.
- Ein bekannter Fehler betrifft Ihren Switch und wird in der nächsten Softwareversion behoben.

## Redundante Supervisoren

Catalyst Switches der Serie 6500 ermöglichen die Übernahme einer redundanten Supervisor

Engine, wenn die primäre Supervisor Engine ausfällt, um die Fehlerresistenz zu unterstützen. Redundante Supervisor Engines müssen vom gleichen Typ sein und dieselbe Funktionskarte aufweisen, um die Redundanz zu unterstützen. Wenn Sie zwei Supervisor Engines installieren, wird die erste, die online geht, zum aktiven Modul. Die zweite Supervisor Engine wechselt in den Standby-Modus. Auf der aktiven Supervisor Engine werden alle Verwaltungs- und Netzwerkmanagementfunktionen, wie Simple Network Management Protocol (SNMP), Command Line Interface (CLI)-Konsole, Telnet, Spanning Tree Protocol (STP), Cisco Discovery Protocol (CDP) und VLAN Trunk Protocol (VTP), verarbeitet. Auf der Standby-Supervisor Engine ist der Konsolen-Port inaktiv. Redundante Supervisor Engines sind während des Betriebs austauschbar. Das System arbeitet nach dem Wechsel zur redundanten Supervisor Engine weiterhin mit der gleichen Konfiguration.

Sowohl die Cisco IOS-Software als auch Catalyst OS unterstützen die Bereitstellung redundanter Supervisor Engines für Redundanz auf Komponentenebene in einem Catalyst 6500-Chassis. Das Betriebsmodell für die Supervisor Engine-Redundanz unterscheidet sich jedoch zwischen der Cisco IOS-Software und CatOS.

Hinweis: Redundanz ist immer aktiviert und kann nicht deaktiviert werden. Die Redundanz wird immer dann aktiviert, wenn auf dem Switch zwei Supervisor Engines installiert sind, und der Switch entscheidet je nach Typ der Images, welchen Redundanzmodus er verwendet. Aus Gründen der SSO-Redundanz müssen das Cisco IOS und der Funktionsumfang, die auf beiden Supervisoren ausgeführt werden, identisch sein.

## **Hybridmodus**

In CatOS beruht die Supervisor-Redundanz auf der Funktion für hohe Verfügbarkeit. Mit dieser Funktion können Systeme mit zwei Supervisoren die Protokollstatus zwischen der aktiven und der Standby-Supervisor Engine synchronisieren. Wenn ein aktiver Supervisor-Fehler auftritt, übernimmt der Standby-Supervisor den Systembetrieb mit genauen und aktuellen Statusinformationen der auf dem Switch ausgeführten Protokolle. Dadurch kann ein Supervisor-Failover in ein bis drei Sekunden durchgeführt werden, und für die Protokolle der Layer 2, 3 und 4 ist keine erneute Netzwerkkonvergenz erforderlich. Aus Routersicht können die MSFC-Engines für Redundanz sowie mit Hybrid-Software konfiguriert werden.

Die Catalyst OS High Availability-Funktion war standardmäßig bis zur Version 8.5 von Cisco Catalyst OS deaktiviert. Die Alternative wird als schnelles Umschalten bezeichnet. Die Funktion für schnelles Switchover ist die Vorgängerfunktion der Funktion für hohe Verfügbarkeit. Daher ist es der Supervisor Engine-Switchover-Mechanismus, wenn die hohe Verfügbarkeit deaktiviert ist oder in der Softwareversion nicht unterstützt wird. Um die Switchover-Zeit zu verkürzen, überspringt diese Funktion einige Ereignisse, die in der Regel auftreten, wenn eine Supervisor Engine ausfällt. Insbesondere erlaubt der schnelle Umschaltmechanismus, dass jede Linecard die jeweiligen Software-Downloads und einen Teil der Diagnosen, die normalerweise Teil der Systemneuinitialisierung sind, überspringen kann. Der Switchover beinhaltet weiterhin den Neustart aller Protokolle (Layer 2 und höher) sowie das Zurücksetzen aller Ports.

Die Switchover-Leistung mit den Standardeinstellungen beträgt ca. 28 Sekunden, zuzüglich der Zeit, die zum Neustart der Protokolle erforderlich ist. Hohe Verfügbarkeit beseitigt diese Einschränkung. Dank hoher Verfügbarkeit kann die aktive Supervisor Engine mit der Standby-Supervisor Engine kommunizieren. Dadurch bleiben die Funktionsprotokollstatus synchronisiert. Die Synchronisierung zwischen den Supervisor Engines ermöglicht die Übernahme der Standby-Supervisor Engine im Falle eines Ausfalls.

Standardmäßig müssen auf dem Cisco Catalyst Switch der Serie 6500 die Catalyst OS-Software-Images auf den aktiven und den Standby-Supervisor Engines identisch sein. Wenn die beiden Supervisor-Images beim Systemstart nicht dieselbe Version haben, lädt die aktive Supervisor Engine ihr aktuelles Boot-Image auf die Standby-Supervisor Engine herunter. Die NVRAM-Konfiguration der aktiven Supervisor Engine wird ebenfalls zwischen den Supervisor Engines synchronisiert.

Die zweite Komponente der Catalyst OS High Availability-Funktion ist die so genannte Versionierung. Dies hängt von der Hochverfügbarkeitsfunktion ab, die in einer Konfiguration mit zwei Supervisor Engines aktiviert ist. Auf diese Weise können unterschiedliche, aber kompatible Images auf der aktiven und der Standby-Supervisor Engine ausgeführt werden, wodurch der standardmäßige Supervisor-Image-Synchronisierungsprozess deaktiviert wird. Diese Funktion wird in erster Linie verwendet, um den Software-Upgrade-Prozess zu vereinfachen, wenn zwei Supervisor Engines beteiligt sind.

Hybride Systeme mit redundanten Supervisor/MSFC-Kombinationen können optional zwei aktive MSFCs im gleichen Chassis (auch als Dual Router Mode bezeichnet) aufweisen. In dieser Konfiguration wird das Hot Standby Router Protocol (HSRP) intern zwischen beiden aktiven MSFCs konfiguriert. Mit der Cisco IOS-Software ist die Standby-MSFC nicht voll betriebsbereit. Daher ist es nicht möglich, internes HSRP zwischen den beiden MSFCs auszuführen. Externes HSRP vom Cisco Catalyst 6500 zu anderen Routern im Netzwerk wird entweder im RPR-Modus (Route Processor Redundancy), RPR+ (Route Processor Redundancy Plus) oder im Non-Stopp-Forwarding mit Stateful Switchover (NSF/SSO)-Modus mit der Cisco IOS-Software unterstützt.

Weitere Informationen finden Sie unter [Configuring Redundant Connections \(Konfigurieren](/content/en/us/td/docs/interfaces_modules/services_modules/csm/3-2/configuration/guide/icn/redun.html) [redundanter Verbindungen\)](/content/en/us/td/docs/interfaces_modules/services_modules/csm/3-2/configuration/guide/icn/redun.html).

### Nativer Modus

Die Cisco IOS-Software auf dem Catalyst 6500 unterstützt RPR, auch bekannt als Enhanced High System Availability (EHSA), RPR+, NSF/SSO und Single-Router-Modus mit Stateful Switchover (SRM/SSO). Bei diesem Betriebsmodell ist ein Supervisor/MSFC-Paar voll betriebsbereit, und das andere Paar befindet sich im Standby-Modus.

Der Befehl show module listet die aktiven Supervisoren und die Standby-Supervisoren auf. Zwischen zwei Paaren gibt es Heartbeat-Meldungen, um eine schnelle Fehlererkennung sicherzustellen. Zwischen den Supervisor Engines mit RPR oder RPR+ besteht keine Stateful-Protokoll-Redundanz. Der SSO-Redundanzmodus stellt die Stateful-Protokoll-Redundanz zwischen den Supervisor Engines in Cisco IOS bereit und entspricht in Bezug auf die Funktionalität dem Cisco Catalyst OS-Redundanzmodus für hohe Verfügbarkeit.

In der Cisco IOS-Software sind der Supervisor und MSFC für unterschiedliche Funktionen und Protokolle (Layer 2 und Layer 3) verantwortlich. Das System ist jedoch für den ordnungsgemäßen Betrieb von der Verfügbarkeit beider Motoren abhängig. Bei einem Ausfall des Supervisors oder der MSFC im RPR/RPR+/SSO-Modus wird ein Switchover vom aktiven Supervisor zum Standby-Supervisor/MSFC durchgeführt.

Hinweis: Im Hybridmodus kann die Supervisor Engine voll betriebsbereit bleiben, wenn eine MSFC ausfällt. Ein MSFC-Ausfall führt nicht unbedingt zu einem Supervisor-Switchover, kann jedoch nur zu einem MSFC-Failover führen. Dies ermöglicht ein Cross-Model, bei dem die aktive Policy Feature Card (PFC) und der Switch Processor (SP), der Catalyst OS ausführt, in einem Steckplatz voll funktionsfähig sind, während der Route Processor

(RP)/MSFC in einem anderen Steckplatz voll funktionsfähig ist.

Dieser Abschnitt bietet einen Überblick über die Redundanzmerkmale von Supervisoren mit RPR, RPR+, NSF/SSO und SRM/SSO:

- RPR: Der erste in der Cisco IOS-Software eingeführte Redundanzmodus. Im RPR-Modus werden die Startkonfiguration und die Boot-Register zwischen dem aktiven und dem Standby-Supervisor synchronisiert, der Standby-Supervisor ist nicht vollständig initialisiert, und Images zwischen dem aktiven und dem Standby-Supervisor müssen nicht identisch sein. Beim Switchover wird der Standby-Supervisor automatisch aktiviert, muss jedoch den Bootvorgang abschließen. Darüber hinaus werden alle Linecards neu geladen und die Hardware neu programmiert. Die RPR-Switchover-Zeit beträgt 2 Minuten oder mehr.
- RPR+ Eine Erweiterung von RPR, bei der der Standby-Supervisor vollständig gebootet wird und die Line Cards beim Switchover nicht neu geladen werden. Die ausgeführte Konfiguration wird zwischen dem aktiven und dem Standby-Supervisor synchronisiert. Alle Synchronisierungsaktivitäten, die von RPR übernommen wurden, werden ebenfalls ausgeführt. Die Synchronisierung erfolgt vor dem Switchover, und die mit dem Standby-Gerät synchronisierten Informationen werden verwendet, wenn das Standby-Gerät aktiviert wird, um die Ausfallzeit zu minimieren. Zwischen dem aktiven und dem Standby-Supervisor werden keine Informationen der Link Layer oder der Kontrollebene synchronisiert. Schnittstellen können nach einem Switchover zurückspringen, und der Hardware-Inhalt muss neu programmiert werden. Die RPR+-Switchover-Zeit beträgt 30 Sekunden oder mehr. Die tatsächliche Failover-Zeit hängt von der Größe und Komplexität der Konfiguration ab.
- NSF/SSO: Sowohl die Cisco IOS-Software als auch CatOS unterstützen NSF mit SSO. Die wichtigsten Unterscheidungsmerkmale ergeben sich daraus, wo und wie diese Funktionen angewendet werden. Die erweiterten Funktionen werden zuerst in Cisco IOS bereitgestellt. SSO erweitert die RPR+-Funktionen, um ein transparentes Failover von Layer-2-Protokollen bereitzustellen, wenn ein Supervisor-Fehler auftritt. SSO ist Stateful für Layer-2-Protokolle. Die PFC- und DFC-Hardwaretabellen (Distributed Forwarding Card) werden über einen Switchover verwaltet. Dadurch wird ein transparentes Failover auf Layer 2 und Layer 4 ermöglicht. NSF arbeitet mit SSO zusammen, um die Layer-3-Integrität nach einem Switchover sicherzustellen. Er ermöglicht es einem Router, bei dem ein aktiver Supervisor ausfällt, die Weiterleitung von Datenpaketen entlang bekannter Routen fortzusetzen, während die Routing-Protokollinformationen wiederhergestellt und validiert werden. Diese Weiterleitung kann weiterhin mithilfe von Neustartmechanismen erfolgen, die eine Wiederherstellung der Peering-Vereinbarungen nach einem Failover ermöglichen. Dadurch werden unnötige Routen-Flaps und Netzwerkinstabilität vermieden. Die Failover-Zeit beträgt bei NSF/SSO 0 bis 3 Sekunden.
- SRM/SSO Wenn der Switch eingeschaltet ist, wird SRM mit SSO zwischen den beiden Supervisor Engines ausgeführt. Die Supervisor Engine, die zuerst gestartet wird, wird zur aktiven Supervisor Engine. Die MSFC und die PFC werden voll funktionsfähig. Die Konfiguration der redundanten Supervisor Engine und MSFC entspricht exakt der aktiven Supervisor Engine und MSFC. Prozesse wie Routing-Protokolle werden sowohl auf der aktiven als auch auf der redundanten MSFC erstellt. Die redundante Supervisor Engine ist vollständig initialisiert und konfiguriert, wodurch die Switchover-Zeit verkürzt wird. Die aktive Supervisor Engine überprüft die Image-Version der redundanten Supervisor Engine, wenn die redundante Supervisor Engine online geht. Wenn das Image auf der redundanten Supervisor Engine nicht mit dem Image auf der aktiven Supervisor Engine übereinstimmt, wird der RPR-

Modus verwendet. Wenn die aktive Supervisor Engine oder MSFC ausfällt, werden die redundante Supervisor Engine und MSFC aktiviert. SRM mit SSO unterstützt eine Switchover-Zeit von 0 bis 3 Sekunden für Layer-2-Unicast-Datenverkehr.Hinweis: SRM mit SSO wird nur auf der Supervisor Engine 720 und der Supervisor Engine 32 unterstützt. Weitere Informationen finden Sie in folgenden Dokumenten:

- [RPR und RPR+ Supervisor Engine-Redundanz](/content/en/us/td/docs/switches/lan/catalyst6500/ios/12-2SXF/native/configuration/guide/swcg/redund.html)
- [NSF mit SSO Supervisor Engine-Redundanz](/content/en/us/td/docs/switches/lan/catalyst6500/ios/12-2SXF/native/configuration/guide/swcg/nsfsso.html)

## Software-Upgrade

In diesem Abschnitt erhalten Sie Informationen zum Upgrade der Software-Images auf einem Catalyst Switch der Serie 6500 mit redundanten Supervisor Engines.

Hinweis: Dieses Verfahren kann sich auf den Datenverkehr auswirken. Cisco empfiehlt, dieses Verfahren während eines geplanten Wartungsfensters auszuführen.

Hinweis: Verwenden Sie den [Cisco CLI Analyzer,](https://cway.cisco.com/cli/) um weitere Informationen zu den in diesem Abschnitt verwendeten Befehlen abzurufen. Nur registrierte Cisco Benutzer haben Zugriff auf interne Tools und Informationen von Cisco.

### Nativer Modus

In diesem Abschnitt werden Informationen zum Upgrade der Software-Images auf einem Catalyst Switch der Serie 6500 mit redundanten Supervisor Engines im Native-Modus angezeigt.

Für dieses Verfahren wird empfohlen, dass für beide Supervisor Engines eine Konsolenverbindung verfügbar ist. Der Konsolen-Port der aktiven Supervisor Engine ist aktiv und der der Standby-Supervisor Engine inaktiv.

Hinweis: Die in diesem Dokument verwendeten Software-Images dienen lediglich als Beispiele. Ersetzen Sie die Images durch die Images, die Sie in Ihrer Switch-Umgebung verwenden.

Führen Sie die folgenden Schritte aus, um die Cisco IOS Software-Images auf der aktiven und der Standby-Supervisor Engine zu aktualisieren:

Stellen Sie eine Konsolenverbindung zur aktiven Supervisor Engine her, und überprüfen Sie, 1.ob die Image-Version auf den Supervisor Engines ausgeführt wird.

Cat-6509#**show version** Cisco Internetwork Operating System Software IOS (tm) s3223\_rp Software (s3223\_rp-IPBASEK9-M), Version 12.2(18)SXF, RELEASE SOFTWARE (fc1) Technical Support: http://www.cisco.com/techsupport Copyright (c) 1986-2005 by cisco Systems, Inc. Compiled Fri 09-Sep-05 21:36 by ccai Image text-base: 0x40101040, data-base: 0x42CC0000

**BOOTLDR: s3223\_rp Software (s3223\_rp-IPBASEK9-M), Version 12.2(18)SXF, RELEASE SOFTWARE (fc1)**

Hinweis: Wenn Sie versuchen, eine Konsolenverbindung zur Standby-Supervisor Engine herzustellen, wird folgende Meldung angezeigt: **Cat-6509-sdby> Standby console disabled**

2. Uberprüfen Sie den Status der Supervisor Engine-Module.

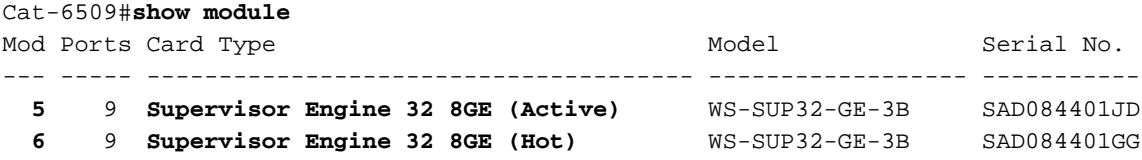

*!--- The active Supervisor Engine is in slot 5 and standby is in slot 6.* 7 48 48 port 10/100 mb RJ45 WS-X6348-RJ-45 SAL0618006V Mod MAC addresses Hw Fw Sw Status --- ----------- ----------------------- ------ ------------ ------------ ------- 5 0030.f273.a008 to 0030.f273.a013 0.406 12.2(18r)SX2 12.2(18)SXF Ok 6 0030.f273.9f90 to 0030.f273.9f9b 0.406 12.2(18r)SX2 12.2(18)SXF Ok 7 0009.1264.b648 to 0009.1264.b677 6.1 5.4(2) 8.5(0.46)RFW Ok *!--- Output suppressed.*

Der Modulstatus der Standby-Supervisor Engine in der Befehlsausgabe von **[show module](/content/en/us/td/docs/ios/fundamentals/command/reference/cf_book/cf_s2.html#wp1042984)** ist bei den verschiedenen Redundanzmodi für natives IOS unterschiedlich:RPR: Status zeigt Kalt an.Kaltredundanz bezieht sich auf den Grad an Ausfallsicherheit, den ein redundantes System normalerweise bietet. Ein redundantes System ist kalt, wenn zwischen dem Backupoder Standby-System und dem geschützten System keine Statusinformationen aufrechterhalten werden.RPR+: Status zeigt Warm an.Warme Redundanz bezieht sich auf einen Grad an Ausfallsicherheit über das Cold Standby-System hinaus. In diesem Fall ist das redundante System teilweise vorbereitet. Das System verfügt jedoch nicht über alle Statusinformationen, die das primäre System für eine sofortige Übernahme kennt. Einige zusätzliche Informationen müssen für die Paketweiterleitung vom Datenverkehrsfluss oder von den Peer-Netzwerkgeräten bestimmt oder erfasst werden.SSO: Status zeigt Hot an.Hot-Redundanz bezieht sich auf einen Ausfallsicherheitsgrad, bei dem das redundante System für den Datenverkehr des primären Systems voll vorbereitet ist. Es werden umfangreiche Statusinformationen gespeichert, sodass der Netzwerkservice ununterbrochen funktioniert und die Auswirkungen auf den Datenverkehrsfluss im Falle eines Failovers minimal oder gar nicht sind.

3. Uberprüfen des Redundanzmodus-Status der aktiven Supervisor Engine

#### Cat-6509#**show redundancy**

```
Redundant System Information :
------------------------------
       Available system uptime = 8 hours, 32 minutes
Switchovers system experienced = 0
              Standby failures = 0
        Last switchover reason = none
                  Hardware Mode = Duplex
     Configured Redundancy Mode = sso
      Operating Redundancy Mode = sso
              Maintenance Mode = Disabled
                 Communications = Up
Current Processor Information :
-------------------------------
                Active Location = slot 5
         Current Software state = ACTIVE
```

```
 Uptime in current state = 2 hours, 14 minutes
                 Image Version = Cisco Internetwork Operating System Software
IOS (tm) s3223_rp Software (s3223_rp-IPBASEK9-M),
Version 12.2(18)SXF, RELEASE SOFTWARE (fc1)
Technical Support: http://www.cisco.com/techsupport
Copyright (c) 1986-2005 by cisco Systems, Inc.
Compiled Fri 09-Sep-05 21:36 by ccai
                           BOOT = disk0:s3223-ipbasek9-mz.122-18.SXF.bin,12;
                        BOOTLDR =
         Configuration register = 0x2102
Peer Processor Information :
----------------------------
               Standby Location = slot 6
        Current Software state = STANDBY HOT
       Uptime in current state = 31 minutes
                 Image Version = Cisco Internetwork Operating System Software
IOS (tm) s3223_rp Software (s3223_rp-IPBASEK9-M),
Version 12.2(18)SXF, RELEASE SOFTWARE (fc1)
Technical Support: http://www.cisco.com/techsupport
Copyright (c) 1986-2005 by cisco Systems, Inc.
Compiled Fri 09-Sep-05 21:36 by ccai
                           BOOT = disk0:s3223-ipbasek9-mz.122-18.SXF.bin,12;
                        BOOTLDR =
         Configuration register = 0x2102
Cat-6509#
```
Hinweis: Der Standardredundanzmodus der Supervisor Engine 32 ist SSO mit denselben Image-Versionen und RPR, wenn verschiedene Image-Versionen installiert sind.

4. Uberprüfen der Boot-Variablen für beide Supervisor Engines

```
Cat-6509#show bootvar
BOOT variable = disk0:s3223-ipbasek9-mz.122-18.SXF.bin,12;
CONFIG_FILE variable does not exist
BOOTLDR variable =
Configuration register is 0x2102
Standby is up
Standby has 983040K/65536K bytes of memory.
Standby BOOT variable = disk0:s3223-ipbasek9-mz.122-18.SXF.bin,12;
```

```
Standby CONFIG_FILE variable does not exist
Standby BOOTLDR variable =
Standby Configuration register is 0x2102
```
- 5. Protokollieren Sie Ihre Konsolensitzung als Best Practice.Mit dem Protokoll können Sie einen Sitzungsdatensatz erfassen und das Protokoll mit den Schritten in diesem Dokument vergleichen, wenn Sie eine Fehlerbehebung durchführen müssen.Wählen Sie z. B. in HyperTerminal Transfer > Capture Text aus, um eine Konsolensitzung zu protokollieren.Weitere Informationen finden Sie unter [Anschließen eines Terminals an den](https://www.cisco.com/c/de_de/support/docs/switches/catalyst-6000-series-switches/10600-9.html) [Konsolenport auf Catalyst Switches.](https://www.cisco.com/c/de_de/support/docs/switches/catalyst-6000-series-switches/10600-9.html)
- 6. Führen Sie den Befehl **copy start tftp** aus, um die Konfiguration zu sichern.Wenn Sie die Konfiguration sichern, kann die Datei nach dem Upgrade als Referenz dienen. Weitere Informationen zur Verwendung des Befehls copy start tftp zum Sichern von Konfigurationsdateien finden Sie unter [Managing Software Images and Working with](https://www.cisco.com/c/de_de/support/docs/switches/catalyst-6000-series-switches/12012-manage-images-catswitches.html) [Configuration Files on Catalyst Switches \(Verwalten von Software-Images und Arbeiten mit](https://www.cisco.com/c/de_de/support/docs/switches/catalyst-6000-series-switches/12012-manage-images-catswitches.html) [Konfigurationsdateien auf Catalyst Switches](https://www.cisco.com/c/de_de/support/docs/switches/catalyst-6000-series-switches/12012-manage-images-catswitches.html)).
- 7. Vergewissern Sie sich, dass sich das für das Upgrade erforderliche Cisco IOS-Image (s3223\*) entweder auf dem Supervisor Engine-Bootflash (SUP-Bootdisk: und untergeordnete Bootdisk:) oder auf der CompactFlash-Karte (disk0: und untergeordnete disk0: ) beider

#### Supervisor Engines befindet.

Cat-6509#dir disk0: Directory of disk0:/

1 -rw- 27267012 Oct 12 2006 21:28:42 +00:00 s3223-ipbasek9-mz.122-18.SXF.bin **2 -rw- 27966916 Oct 12 2006 21:46:16 +00:00 s3223-ipbasek9-mz.122-18.SXF6.bin**

*!--- This is the CompactFlash card on the active Supervisor Engine. !--- This is the Cisco IOS software image (s3223\*) release for this upgrade.* 63971328 bytes total (8736768 bytes free) Cat-6509#

#### Cat-6509#**dir subordinatedisk0:**

Directory of subordinatedisk0:/

1 -rw- 27267012 Oct 12 2006 21:36:22 +00:00 s3223-ipbasek9-mz.122-18.SXF.bin **2 -rw- 27966916 Oct 12 2006 21:51:20 +00:00 s3223-ipbasek9-mz.122-18.SXF6.bin**

*!--- This is the CompactFlash card on the standby Supervisor Engine. !--- This is the Cisco IOS software image (s3223\*) release for this upgrade.* 63971328 bytes total (8736768 bytes free) Cat-6509#

Wenn Sie das Cisco IOS-Image für das Upgrade weder auf dem Supervisor-Bootflash (supbootdisk: und untergeordneteUp-Bootdisk: ) noch auf der CompactFlash-Karte ( disk0: und untergeordnetedisk0:) haben, fahren Sie mit Schritt 8 fort. Wenn Sie das Cisco IOS-Image installiert haben, fahren Sie mit Schritt 9 fort.

Führen Sie diesen Schritt nur aus, wenn das Cisco IOS Software-Image (s3223\*) weder vom 8.Supervisor Engine-Bootflash (SUP-Bootdisk: und untergeordneteUpbootdisk:) noch von der CompactFlash-Karte (disk0: und untergeordnete disk0: ) vorhanden ist. In Schritt 7 wird die Notwendigkeit dieses Schrittes ermittelt.Hinweis: Sie müssen den CompactFlash formatieren, wenn er zuvor nicht verwendet wurde oder wenn er mit dem Algorithmus der CatOS-Software formatiert wurde. Um eine CompactFlash-Karte auf einer Supervisor Engine 32 zu formatieren, geben Sie den Befehl format disk0: ein. Außerdem können Sie bei Bedarf Speicherplatz auf den Flash-Geräten freigeben. Führen Sie den Befehl delete sup-bootdisk: filename oder delete disk0: filename aus, um die Datei zu löschen.Geben Sie den Befehl copy tftp sup-bootdisk: zuerst, dann den Befehl copy tftp subordinatesup-bootdisk: oder copy sup-bootdisk: subordinatesup-bootdisk: ein, um das Image auf die Supervisor Engine-Bootflashes herunterzuladen. Oder geben Sie den Befehl copy tftp disk0: zuerst und dann den Befehl copy tftp subordinatedisk0: oder copy disk0: subordinatedisk0: ein, um das Image auf die CompactFlash-Karten herunterzuladen.

#### Cat-6509#**copy tftp disk0:**

Address or name of remote host []? 10.1.1.2 Source filename []? s3223-ipbasek9-mz.122-18.SXF6.bin Destination filename [s3223-ipbasek9-mz.122-18.SXF6.bin]? Accessing tftp://10.1.1.2/s3223-ipbasek9-mz.122-18.SXF6.bin... Loading s3223-ipbasek9-mz.122-18.SXF6.bin from 10.1.1.2 (via FastEthernet1/1): !!!!!!!!!!!!!!!!!!!!!!!!!!!!!!!!!!!!!!!!!!!!!!!!!!!!!!!!!!!!!!!!!!!!!!!!!!!!!!!! !!!!!!!!!!!!!!!!!!!!!!!!!!!!!!!!!!!!!!!!!!!!!!!!!!!!!!!!!!!!!!!!!!!!!!!!!!!!!!!! [OK - 27966916 bytes] 27966916 bytes copied in 222.684 secs (125590 bytes/sec) Verifying compressed IOS image checksum... Verified compressed Cisco IOS image checksum for disk0: /s3223-ipbasek9-mz.122-18.SXF6.bin Cat-6509#

#### Cat-6509#**copy tftp subordinatedisk0:**

Address or name of remote host []? 10.1.1.2 Source filename []? s3223-ipbasek9-mz.122-18.SXF6.bin Destination filename [s3223-ipbasek9-mz.122-18.SXF6.bin]? Accessing tftp://10.1.1.2/s3223-ipbasek9-mz.122-18.SXF6.bin... Loading s3223-ipbasek9-mz.122-18.SXF6.bin from 10.1.1.2 (via FastEthernet1/1): !!!!!!!!!!!!!!!!!!!!!!!!!!!!!!!!!!!!!!!!!!!!!!!!!!!!!!!!!!!!!!!!!!!!!!!!!!!!!!!! !!!!!!!!!!!!!!!!!!!!!!!!!!!!!!!!!!!!!!!!!!!!!!!!!!!!!!!!!!!!!!!!!!!!!!!!!!!!!!!! [OK - 27966916 bytes] 27966916 bytes copied in 275.427 secs (101540 bytes/sec) Verifying compressed Cisco IOS image checksum... Verified compressed Cisco IOS image checksum for subordinatedisk0: /s3223-ipbasek9-mz.122-18.SXF6.bin Cat-6509#

9. Konfigurieren Sie die Boot-Anweisung, um das neue Image zu booten und die Konfiguration

#### zu speichern.

Cat-6509#**show run** Building configuration...

```
Current configuration : 4933 bytes
!
upgrade fpd auto
version 12.2
service timestamps debug uptime
service timestamps log datetime msec
no service password-encryption
service counters max age 5
!
hostname Cat-6509
!
```
#### **boot system disk0:s3223-ipbasek9-mz.122-18.SXF.bin**

*!--- This is the current boot statement.* ! no aaa new-model ip subnet-zero *!--- Output suppressed.*

#### Cat-6509#**conf t**

Enter configuration commands, one per line. End with CNTL/Z. Cat-6509(config)#**no boot system disk0:s3223-ipbasek9-mz.122-18.SXF.bin**

*!--- This removes the current boot statement.*

Cat-6509(config)#**boot system disk0:s3223-ipbasek9-mz.122-18.SXF6.bin**

*!--- This modifies the boot statement to boot from the new image.* Cat-6509(config)#**^Z** Cat-6509#

#### Cat-6509#**copy run start**

*!--- This also triggers a manual synchronization of !--- startup configuration on the standby Supervisor Engine.* Destination filename [startupconfig]? Building configuration... \*Oct 13 03:21:05.331: **%PFINIT-SP-5-CONFIG\_SYNC: Sync'ing the startup configuration to the standby Router. [OK]** Cat-6509#

#### Cat-6509#**show bootvar**

*!--- This verifies the modified boot statements.* **BOOT variable = disk0:s3223-ipbasek9 mz.122-18.SXF6.bin**,12; CONFIG\_FILE variable does not exist BOOTLDR variable = Configuration register is 0x2102

Standby is up Standby has 983040K/65536K bytes of memory. **Standby BOOT variable = disk0:s3223-ipbasek9-mz.122-18.SXF6.bin**,12; Standby CONFIG\_FILE variable does not exist Standby BOOTLDR variable = Standby Configuration register is 0x2102

Hinweis: Das Konfigurationsregister in der Startkonfiguration muss auf "autoboot" (0x2102) gesetzt werden.

10. Setzen Sie die Supervisor Engine im Standby-Modus zurück Hinweis: Bevor Sie die Standby-Supervisor Engine zurücksetzen, müssen Sie lange genug warten, um sicherzustellen, dass alle Änderungen an der Konfigurations-Synchronisierung abgeschlossen sind.

Cat-6509#**hw-module module 6 reset**

*!--- This resets the standby Supervisor Engine in slot 6.* Proceed with reset of standby supervisor? [confirm] % reset issued for standby supervisor Cat-6509# \*Oct 13 03:21:50.507: %OIR-SP-3-PWRCYCLE: Card in module 6, is being power-cycled (Module reset) \*Oct 13 03:21:50.895: %PFREDUN-SP-6-ACTIVE: Standby processor removed or reloaded, changing to Simplex mode \*Oct 13 03:24:27.163: %PFREDUN-SP-4-VERSION\_MISMATCH: **Defaulting to RPR mode (Different software versions)**

*!--- Redundancy mode changes to RPR during software upgrade.* \*Oct 13 03:24:28.183: %PFREDUN-SP-6-ACTIVE: Standby initializing for RPR mode \*Oct 13 03:24:28.467: %SYS-SP-3- LOGGER\_FLUSHED: System was paused for 00:00:00 to ensure console debugging output.

11. Warten Sie, bis die Standby-Supervisor Engine online ist, und synchronisieren Sie die Konfiguration.

```
*Oct 13 03:24:28.599: %PFINIT-SP-5-CONFIG_SYNC:
Sync'ing the startup configuration to the standby Router.
*Oct 13 03:24:30.883: %DIAG-SP-6-RUN_MINIMUM: Module 6:
Running Minimal Diagnostics...
*Oct 13 03:24:33.486: %DIAG-SP-6-DIAG_OK: Module 6:
Passed Online Diagnostics
*Oct 13 03:24:33.722: %OIR-SP-6-INSCARD: Card inserted in slot 6,
interfaces are now online
Cat-6509#
```
12. Uberprüfen des RedundanzstatusHinweis: Um im RPR+- oder SSO-Redundanzmodus ausgeführt zu werden, müssen die Image-Versionen auf der Standby- und der aktiven Supervisor Engine identisch sein. In diesen Redundanzmodi überprüft die aktive Supervisor Engine die Image-Version der Standby-Supervisor Engine, wenn die Standby-Supervisor Engine online geht. Wenn das Image auf der Standby-Supervisor Engine nicht mit dem Image auf der aktiven Supervisor Engine übereinstimmt, setzt die Software den Redundanzmodus auf RPR, während ein Software-Upgrade durchgeführt wird, und setzt ihn auf SSO zurück, wenn das Software-Upgrade abgeschlossen ist.

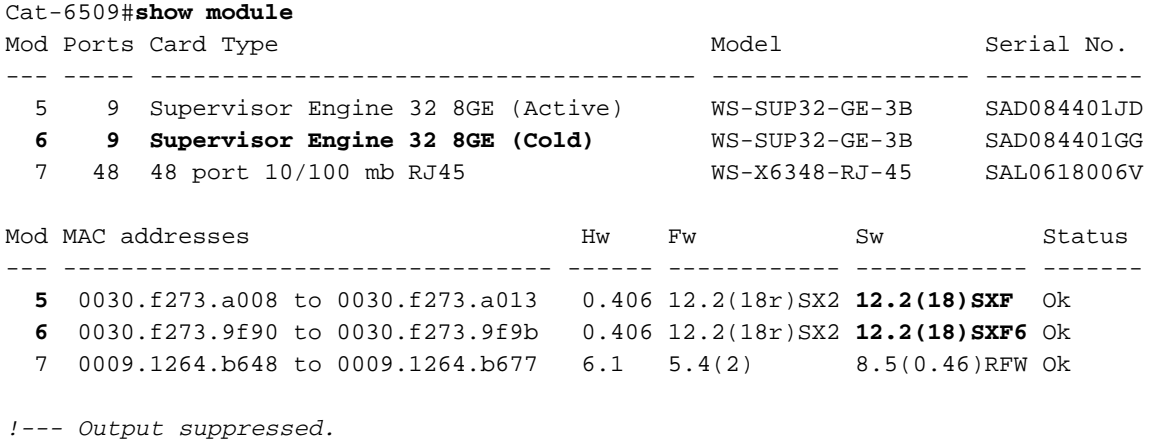

```
 my state = 13 -ACTIVE
     peer state = 4 -STANDBY COLD
          Mode = Duplex
          Unit = Primary
       Unit ID = 5Redundancy Mode (Operational) = rpr
Redundancy Mode (Configured) = sso
Redundancy State = rpr
```
*!--- Output suppressed. !--- This verifies that the operational redundancy mode has !--- changed to RPR during the software upgrade.*

#### 13. Manuelles Umschalten auf die Standby-Supervisor Engine in Steckplatz 6 Cat-6509#**redundancy force-switchover**

*!--- This reloads the active unit and forces switchover to standby [confirm].* Preparing for switchover.. \*Oct 13 03:50:38.167: %SYS-SP-3-LOGGER\_FLUSHING: System pausing to ensure console debugging output. \*Oct 13 03:50:38.167: %OIR-SP-6-CONSOLE: Changing console ownership to switch processor *!--- Output suppressed.*

MAC based EOBC installed

00:00:04: %SYS-3-LOGGER\_FLUSHING: System pausing to ensure console debugging output. **00:00:04: %PFREDUN-6-STANDBY: Initializing as STANDBY processor**

*!--- This Supervisor Engine is initialized as standby.* 00:00:05: %SYS-3-LOGGER\_FLUSHING: System pausing to ensure console debugging output. 00:00:04: %SYS-3-LOGGER\_FLUSHED: System was paused for 00:00:00 to ensure console debugging output. *!--- Output suppressed.*

Press RETURN to get started!

00:01:21: STDBY: RP: Currently running ROMMON from S (Gold) region \*Oct 13 03:54:38.319: %SYS-STDBY-5-RESTART: System restarted -- Cisco Internetwork Operating System Software Cisco IOS (tm) s3223 rp Software (s3223 rp-IPBASEK9-M), Version 12.2(18)SXF6, RELEASE SOFTWARE (fc1) Technical Support: http://www.cisco.com/techsupport Copyright (c) 1986-2006 by cisco Systems, Inc. Compiled Mon 18-Sep-06 19:43 by tinhuang \*Oct 13 03:54:38.343: %SYS-STDBY-6-BOOTTIME: Time taken to reboot after reload = 240 seco **Cat-6509-sdby> Standby console disabled**

*!--- The Supervisor Engine in slot 5 now becomes the standby.*

Die alte aktive Supervisor Engine in Steckplatz 5 wird mit dem neuen Image neu gestartet und zur Standby-Supervisor Engine.Hinweis: Richten Sie eine Konsolenverbindung zur Supervisor Engine in Steckplatz 6 ein, wenn der Switchover von der Supervisor Engine in Steckplatz 5 initiiert wird.Hinweis: Während des Software-Upgrade-Vorgangs ist der Betriebsredundanzmodus RPR. Dies ergibt sich aus der in Schritt 12 dargestellten Ausgabe des Befehls [show redundancy states](/content/en/us/td/docs/switches/lan/catalyst6500/ios/12-2ZY/command/reference/cmdref/show4.html#wpmkr2109363). Bei RPR-Redundanz werden während des Switchovers alle Switching-Module wieder eingeschaltet. Es sind also ein paar Minuten Ausfallzeit erforderlich. Wenn die betriebliche Redundanz bei normalen Switchovers SSO ist, werden die installierten Switching-Module nicht neu geladen, da sowohl der Start als auch die ausgeführte Konfiguration kontinuierlich von der aktiven zur Standby-Supervisor-Engine synchronisiert werden. Die neue aktive Supervisor Engine verwendet die aktuelle Konfiguration.

#### 14. Überwachen der Konsolenmeldungen auf der Supervisor Engine in Steckplatz 6

*!--- Output suppressed.* 00:01:21: %PFREDUN-SP-STDBY-6-STANDBY: Ready for RPR mode 00:01:22: %SYS-SP-STDBY-3-LOGGER\_FLUSHED: System was paused for 00:00:00 to ensure console debugging output. **00:27:23: %PFREDUN-SP-STDBY-6-ACTIVE: Initializing as ACTIVE processor**

*!--- The Supervisor Engine is initialized as active.* 00:27:23: %SYS-SP-STDBY-3- LOGGER\_FLUSHED: System was paused for 00:00:00 to ensure console debugging output. *!--- Output suppressed.*

00:27:48: %SYS-SP-5-RESTART: System restarted -- Cisco Internetwork Operating System Software Cisco IOS (tm) s3223\_sp Software (s3223\_sp-IPBASEK9-M), Version 12.2(18)SXF6, RELEASE SOFTWARE (fc1) Technical Support: http://www.cisco.com/techsupport Copyright (c) 1986-2006 by cisco Systems, Inc. Compiled Mon 18-Sep-06 19:43 by tinhuang 00:27:48: SP: Currently running ROMMON from S (Gold) region \*Oct 13 03:51:07.331: %OIR-SP-6-INSPS: Power supply inserted in slot 1 \*Oct 13 03:51:07.387: %C6KPWR-SP-4-PSOK: power supply 1 turned on. \*Oct 13 03:51:09.907: %C6KENV-SP-4-FANHIOUTPUT: Version 2 high-output fan-tray is in effect \*Oct 13 03:51:13.419: %OIR-SP-6-INSCARD: Card inserted in slot 6, interfaces are now online Cat-6509>

*!--- The Supervisor Engine in slot 6 now becomes the active.*

#### 15. Uberprüfen Sie den Status der Module der aktiven Supervisor Engine.

*!--- Output suppressed.* \*Oct 13 03:53:46.531: %PFREDUN-SP-6-ACTIVE: Standby initializing for SSO mode \*Oct 13 03:53:46.703: %SYS-SP-3-LOGGER\_FLUSHED: System was paused for 00:00:00 to ensure console debugging output. \*Oct 13 03:53:48.199: %PFINIT-SP-5- CONFIG\_SYNC: Sync'ing the startup configuration to the standby Router. \*Oct 13 03:54:22.919: %DIAG-SP-6-RUN\_MINIMUM: Module 5: Running Minimal Diagnostics... \*Oct 13 03:54:25.547: %DIAG-SP-6-DIAG\_OK: Module 5: Passed Online Diagnostics \*Oct 13 03:54:26.299: %OIR-SP-6-INSCARD: Card inserted in slot 5, interfaces are now online. *!--- Output suppressed.* Cat-6509>**enable**

Cat-6509#**show module**

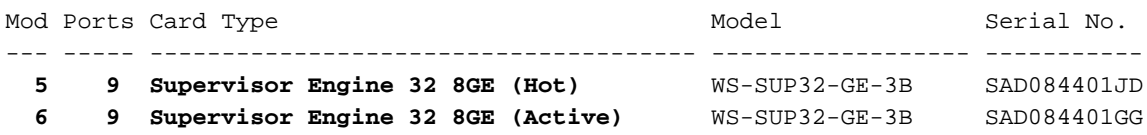

*!--- The active Supervisor Engine is in slot 6 and standby is in slot 5.* 7 48 48 port 10/100 mb RJ45 WS-X6348-RJ-45 SAL0618006V Mod MAC addresses Hw Fw Sw Status --- ---------- ------------------------ ------ ------------ ------------ ------- 5 0030.f273.a008 to 0030.f273.a013 0.406 12.2(18r)SX2 12.2(18)SXF6 Ok 6 0030.f273.9f90 to 0030.f273.9f9b 0.406 12.2(18r)SX2 12.2(18)SXF6 Ok 7 0009.1264.b648 to 0009.1264.b677 6.1 5.4(2) 8.5(0.46)RFW Ok

*!--- Output suppressed.*

#### 16. Uberprüfen Sie den Redundanzstatus, um festzustellen, ob das System wie erwartet funktioniert.

Cat-6509#**show redundancy** Redundant System Information : ------------------------------ Available system uptime = 10 hours, 12 minutes Switchovers system experienced = 1 Standby failures = 1 Last switchover reason = user initiated Hardware Mode = Duplex

 **Configured Redundancy Mode = sso Operating Redundancy Mode = sso**

```
!--- back to SSO after the software upgrade. Maintenance Mode = Disabled Communications =
Up Current Processor Information : ------------------------------- Active Location = slot
6
         Current Software state = ACTIVE
        Uptime in current state = 7 minutes
                  Image Version = Cisco Internetwork Operating System Software
Cisco IOS (tm) s3223_rp Software (s3223_rp-IPBASEK9-M), Version 12.2(18)SXF6,
RELEASE SOFTWARE (fc1)
Technical Support: http://www.cisco.com/techsupport
Copyright (c) 1986-2006 by cisco Systems, Inc.
Compiled Mon 18-Sep-06 19:43 by tinhuang
                          BOOT = disk0:s3223-ipbasek9-mz.122-18.SXF6.bin,12;
                    CONFIG_FILE =
                       BOOTLDR =
         Configuration register = 0x2102
Peer Processor Information :
----------------------------
               Standby Location = slot 5
         Current Software state = STANDBY HOT
        Uptime in current state = 2 minutes
                  Image Version = Cisco Internetwork Operating System Software
Cisco IOS (tm) s3223_rp Software (s3223_rp-IPBASEK9-M), Version 12.2(18)SXF6,
RELEASE SOFTWARE (fc1)
Technical Support: http://www.cisco.com/techsupport
Copyright (c) 1986-2006 by cisco Systems, Inc.
Compiled Mon 18-Sep-06 19:43 by tinhuang
                          BOOT = disk0:s3223-ipbasek9-mz.122-18.SXF6.bin,12;
                    CONFIG_FILE =
                        BOOTLDR =
         Configuration register = 0x2102
```
Hinweis: Sie können einen anderen Switchover erzwingen, bei dem die Standby-Supervisor Engine zur aktiven Supervisor Engine wird, um die ursprünglichen Rollen der Supervisor Engines (ihren aktiven und Standby-Status) wiederherzustellen.

17. Uberprüfen Sie nach dem Software-Upgrade die Image-Version, die auf der Supervisor Engine ausgeführt wird.

```
Cat-6509#show version
Cisco Internetwork Operating System Software
Cisco IOS (tm) s3223_rp Software (s3223_rp-IPBASEK9-M),
Version 12.2(18)SXF6, RELEASE SOFTWARE (fc1)
Technical Support: http://www.cisco.com/techsupport
Copyright (c) 1986-2006 by cisco Systems, Inc.
Compiled Mon 18-Sep-06 19:43 by tinhuang
Image text-base: 0x40101040, data-base: 0x42D28000
```
ROM: System Bootstrap, Version 12.2(17r)SX3, RELEASE SOFTWARE (fc1) **BOOTLDR: s3223\_rp Software (s3223\_rp-IPBASEK9-M), Version 12.2(18)SXF6, RELEASE SOFTWARE (fc1)**

*!--- Output suppressed.*

Das Verfahren zum Aktualisieren der Cisco IOS-Software auf redundanten Supervisor Engines ist abgeschlossen.

### **Hybridmodus**

In diesem Abschnitt erhalten Sie Informationen zum Upgrade der Software-Images auf einem Catalyst Switch der Serie 6500 mit redundanten Supervisor Engines und MSFC, der im Hybridmodus ausgeführt wird.

Für dieses Verfahren wird empfohlen, dass für beide Supervisor Engines eine Konsolenverbindung verfügbar ist. Der Konsolen-Port der aktiven Supervisor Engine ist aktiv und der der Standby-Supervisor Engine inaktiv.

Hinweis: Die in diesem Dokument verwendeten Software-Images dienen lediglich als Beispiele. Ersetzen Sie die Images durch die Images, die Sie in Ihrer Switch-Umgebung verwenden.

#### Upgrade von Catalyst OS

Führen Sie die folgenden Schritte aus, um das Catalyst OS-Image auf der aktiven Supervisor Engine und der Standby-Supervisor Engine zu aktualisieren:

Stellen Sie eine Konsolenverbindung zur aktiven Supervisor Engine her, und überprüfen Sie 1. die Image-Version, die auf den Supervisor Engines ausgeführt wird. Console> (enable) **show version**

WS-C6509 Software, Version NmpSW: 8.4(1) Copyright (c) 1995-2004 by Cisco Systems NMP S/W compiled on Dec 27 2004, 18:36:22 System Bootstrap Version: 12.2 System Boot Image File is 'disk0:cat6000-sup32pfc3k8.8-5-6.bin' System Configuration register is 0x2102 Hardware Version: 2.0 Model: WS-C6509 Serial #: SCA044903GE PS1 Module: WS-CAC-3000W Serial #: SNI0803AL1X Mod Port Model **Serial #** Versions --- ---- ------------------- ----------- -------------------------------------- **5 9 WS-SUP32-GE-3B** SAD084401JD Hw : 0.406 Fw : 12.2 Fw1: 8.5(6) **Sw : 8.5(6) Sw1: 8.5(6)** WS-F6K-PFC3B SAD083905FJ Hw : 1.0  $\mathbb{S}_{W}$  : **6 9 WS-SUP32-GE-3B** SAD084401GG Hw : 0.406 Fw : 12.2 Fw1: 8.5(6) **Sw : 8.5(6) Sw1: 8.5(6)**

*!--- Output suppressed.*

Die in diesem Dokument verwendeten Bilder dienen lediglich als Beispiel. Ersetzen Sie die Images durch die Images, die Sie in Ihrer Switch-Umgebung verwenden. Hinweis: Wenn Sie versuchen, eine Konsolenverbindung zur Supervisor Engine im Standby-Modus herzustellen, wird diese Meldung wie im nächsten Codebeispiel gezeigt angezeigt. **This module is now in standby mode. Console is disabled for standby supervisor**

2. Überprüfen Sie den Status der Supervisor Engine-Module. Console> (enable) **show module**

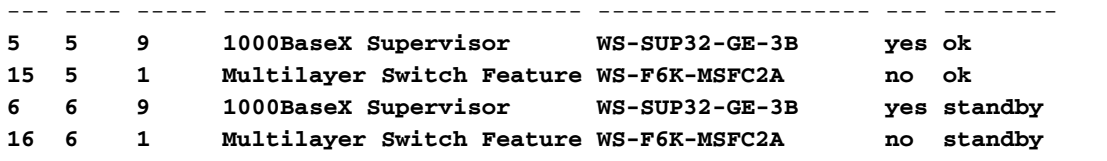

*!--- The active Supervisor Engine and MSFC are in slot 5 !--- and standby is in slot 6.* 7 7 48 10/100BaseTX Ethernet WS-X6348-RJ-45 no ok *!--- Output suppressed.*

Hinweis: Der Modulstatus der Standby-Supervisor-Engine und von MSFC in der Ausgabe des Befehls show module wird in CatOS als Standby angezeigt.

3. Uberprüfen des Redundanzmodus-Status der aktiven Supervisor Engine Console> (enable) **show system highavailability**

#### **Highavailability: disabled**

Highavailability versioning: disabled Highavailability Operational-status: OFF(high-availability-not-enabled)

#### Console> (enable)

Hinweis: Der standardmäßige Redundanzmodus in CatOS ist ein schneller Switchover.Hinweis: Mit der Option für hochverfügbare Versionen können Sie die verschiedenen Software-Images auf der aktiven und der Standby-Supervisor Engine ausführen. Die Hochverfügbarkeitsversionierung ist standardmäßig deaktiviert. Wenn sich die Softwareversionen der beiden Supervisor Engines unterscheiden oder wenn sich die NVRAM-Konfiguration der beiden Supervisor Engines unterscheidet und Sie keine hochverfügbare Versionierung aktivieren, lädt die aktive Supervisor Engine automatisch ihr Software-Image und ihre Konfiguration auf die Standby-Supervisor Engine herunter.

4. Uberprüfen der Boot-Variablen für beide Supervisor Engines Console> (enable) **show boot 5**

**BOOT variable = bootdisk:cat6000-sup32pfc3k8.8-5-6.bin**,1; CONFIG\_FILE variable = bootflash:switch.cfg

#### **Configuration register is 0x2102**

ignore-config: disabled auto-config: non-recurring, overwrite, sync disabled ROMMON console baud: 9600 boot: image specified by the boot system commands

Image auto sync is enabled Image auto sync timer is 120 seconds

Console> (enable) **show boot 6**

**BOOT variable = bootdisk:BTSYNC\_cat6000-sup32pfc3k8.8-5-6.bin**,1; CONFIG\_FILE variable =

#### **Configuration register is 0x2102**

ignore-config: disabled auto-config: non-recurring, overwrite, sync disabled ROMMON console baud: 9600 boot: image specified by the boot system commands

Image auto sync is enabled Image auto sync timer is 120 seconds

5. Protokollieren Sie Ihre Konsolensitzung als Best Practice.Mit dem Protokoll können Sie einen Sitzungsdatensatz erfassen und das Protokoll mit den Schritten in diesem Dokument

vergleichen, wenn Sie eine Fehlerbehebung durchführen müssen.Wählen Sie z. B. in HyperTerminal Transfer > Capture Text (Text erfassen), um eine Konsolensitzung zu protokollieren. Weitere Informationen finden [Sie unter Grundlegendes zur](https://www.cisco.com/c/de_de/support/docs/switches/catalyst-6000-series-switches/10600-9.html) [Terminalverbindung mit einem Konsolenport auf Catalyst Switches.](https://www.cisco.com/c/de_de/support/docs/switches/catalyst-6000-series-switches/10600-9.html)

- 6. Führen Sie den Befehl **copy config tftp** auf der Supervisor Engine und den Befehl **copy start** tftp auf der MSFC aus, um die Konfiguration zu sichern.Wenn Sie die Konfiguration sichern, kann die Datei nach dem Upgrade als Referenz dienen. Weitere Informationen zur Verwendung der TFTP-Befehle copy config und copy start tftp zum Sichern von Konfigurationsdateien finden Sie unter [Verwalten von Software-Images und Arbeiten mit](https://www.cisco.com/c/de_de/support/docs/switches/catalyst-6000-series-switches/12012-manage-images-catswitches.html) [Konfigurationsdateien](https://www.cisco.com/c/de_de/support/docs/switches/catalyst-6000-series-switches/12012-manage-images-catswitches.html) auf [Catalyst Switches](https://www.cisco.com/c/de_de/support/docs/switches/catalyst-6000-series-switches/12012-manage-images-catswitches.html).
- 7. Vergewissern Sie sich, dass sich das für das Upgrade erforderliche CatOS-Image (cat6000sup32\*) auf dem aktiven Supervisor Engine-Bootflash (bootdisk:) oder der CompactFlash-Karte (disk0:) befindet.

Console> (enable) **dir bootdisk:**

 2277 -rw- 10025748 Oct 18 2006 23:34:28 cat6000-sup32pfc3k8.8-5-6.bin 4725 -rw- 10028036 Oct 19 2006 23:37:18 cat6000-sup32pfc3k8.8-5-7.bin

*!--- Output suppressed.* 220229632 bytes available (35536896 bytes used)

Wenn Sie das CatOS-Image für die Aktualisierung nicht auf dem aktiven Supervisor Engine-Bootflash (bootdisk:) oder der CompactFlash-Karte (disk0:) installiert haben, fahren Sie mit Schritt 8 fort. Wenn Sie das CatOS-Image installiert haben, fahren Sie mit Schritt 9 fort.

Führen Sie diesen Schritt nur aus, wenn das CatOS-Image (cat6000-sup32\*) weder im 8.aktiven Supervisor Engine-Bootflash (bootdisk:) noch auf der CompactFlash-Karte (disk0:) vorhanden ist.In Schritt 7 wird die Notwendigkeit dieses Schrittes ermittelt.Hinweis: Sie müssen den CompactFlash formatieren, wenn er noch nie verwendet wurde oder wenn er mit dem Algorithmus der Cisco IOS Software formatiert wurde. Um eine CompactFlash-Karte auf einer Supervisor Engine 32 zu formatieren, geben Sie den Befehl [format disk0: ein.](/content/en/us/td/docs/ios/fundamentals/command/reference/cf_book/cf_f1.html#wp1051289) Außerdem können Sie bei Bedarf Speicherplatz auf den Flash-Geräten freigeben. Geben Sie den Befehl delete bootdisk: filename oder delete disk0: filename ein, um die Datei zu löschen.Laden Sie das neue Catalyst OS-Software-Image entweder in den Bootflash oder die CompactFlash-Karte nur der aktiven Supervisor Engine. Führen Sie den Befehl copy tftp bootdisk: oder copy tftp disk0: aus, um das neue Image auf den aktiven Supervisor Engine-Bootflash oder die CompactFlash-Karte herunterzuladen.

Console> (enable) **copy tftp bootdisk:** IP address or name of remote host []? 10.1.1.2 Name of file to copy from []?cat6000-sup32pfc3k8.8-5-7.bin 128626688 bytes available on device bootdisk, proceed (y/n) [n]? y / File has been copied successfully. Console> (enable)

Hinweis: Um das neue Image in den Standby-Supervisor Engine-Bootflash oder CompactFlash zu kopieren, können Sie den Befehl y/bootdisk:<image.bin> x/bootdisk: oder y/bootdisk:<image.bin> x/disk0: kopieren (wobei y die aktive Supervisor Engine-Modulnummer und x das Standby-Supervisor Engine-Modul ist). Anzahl in der Ausgabe des Befehls show module).Stellen Sie sicher, dass das neue Image in den Bootflash oder die CompactFlash-Karte der aktiven Supervisor Engine kopiert wird. Console> (enable) **dir bootdisk:**

 2277 -rw- 10025748 Oct 18 2006 23:34:28 cat6000-sup32pfc3k8.8-5-6.bin 4725 -rw- 10028036 Oct 19 2006 23:37:18 cat6000-sup32pfc3k8.8-5-7.bin

*!--- Output suppressed.* 220229632 bytes available (35536896 bytes used)

- Ändern Sie den Timer für die automatische Image-Synchronisierung auf den niedrigsten 9. Wert von 10 Sekunden, um den Synchronisierungsprozess zu beschleunigen.Standardmäßig ist dies 120 Sekunden. Console> (enable) **set boot sync timer 10** Image auto sync timer set to 10 seconds.
- 10. Löschen Sie die aktuelle Boot-Variable auf der aktiven Supervisor Engine. Console> (enable) **clear boot system all**

Hinweis: Wenn Sie die Boot-Variable auf der aktiven Supervisor Engine löschen, wird die Boot-Variable auf der Standby-Supervisor Engine nicht gelöscht. Sie müssen den Befehl clear boot system all 6 eingeben, um die Boot-Variable auf der Standby-Supervisor Engine manuell zu löschen. Dieser Schritt ist optional.

Console> (enable)**show boot 6**

```
BOOT variable = bootdisk:BTSYNC_cat6000-sup32pfc3k8.8-5-6.bin,1;
CONFIG_FILE variable = bootflash:switch.cfg
```
Configuration register is 0x2102 ignore-config: disabled auto-config: non-recurring, overwrite, sync disabled ROMMON console baud: 9600 boot: image specified by the boot system commands

Image auto sync is enabled Image auto sync timer is 10 seconds

11. Legen Sie die Boot-Variable auf der aktiven Supervisor Engine fest, um das neue Catalyst

#### OS-Software-Image zu starten.

Console> (enable) **set boot system flash bootdisk: cat6000-sup32pfc3k8.8-5-7.bin prepend** BOOT variable = bootdisk:cat6000-sup32pfc3k8.8-5-7.bin,1;

Console> (enable) 2006 Oct 19 04:37:55 %SYS-5-SUP\_IMGSYNC: File synchronization process will start in 10 seconds 2006 Oct 19 04:38:06 %SYS-5-SUP\_IMGSYNCSTART:Active supervisor is synchronizing bootdisk:cat6000-sup32pfc3k8.8-5-7.bin 2006 Oct 19 04:39:50 %SYS-5-SUP\_IMGSYNCFINISH:Active supervisor has synchronized bootdisk:cat6000-sup32pfc3k8.8-5-7.bin

Sie müssen den CompactFlash formatieren, wenn er noch nie verwendet wurde oder wenn er mit dem Algorithmus der Cisco IOS Software formatiert wurde. Um eine CompactFlash-Karte auf einer Supervisor Engine 32 zu formatieren, geben Sie den Befehl [format disk0:](/content/en/us/td/docs/ios/fundamentals/command/reference/cf_book/cf_f1.html#wp1051289) [ein.](/content/en/us/td/docs/ios/fundamentals/command/reference/cf_book/cf_f1.html#wp1051289) Außerdem können Sie bei Bedarf Speicherplatz auf den Flash-Geräten freigeben. Geben Sie den Befehl delete bootdisk: filename oder delete disk0: filename ein, um die Datei zu löschen. Laden Sie das neue Catalyst OS-Software-Image entweder in den Bootflash oder die CompactFlash-Karte nur der aktiven Supervisor Engine. Führen Sie den Befehl copy tftp bootdisk: oder copy tftp disk0: aus, um das neue Image auf den aktiven Supervisor Engine-Bootflash oder die CompactFlash-Karte herunterzuladen. Console> (enable) **show boot**

**BOOT variable = bootdisk:cat6000-sup32pfc3k8.8-5-7.bin**,1; CONFIG\_FILE variable =

**Configuration register is 0x2102** ignore-config: disabled auto-config: non-recurring, overwrite, sync disabled ROMMON console baud: 9600 boot: image specified by the boot system commands

Image auto sync is enabled Image auto sync timer is 10 seconds

#### Console> (enable)

Hinweis: Wenn Sie ein neues Image auf die aktive Supervisor Engine herunterladen, wird es in das Dateisystem kopiert (im Bootflash oder auf einer Flash-PC-Karte). Da Sie dieses Image als Boot-Image konfiguriert haben oder nicht, wird das neu heruntergeladene Image nicht automatisch auf die Standby-Supervisor Engine kopiert. Um die Synchronisierungsfunktion zwischen der aktiven Supervisor Engine und der Standby-Supervisor Engine zu initiieren, müssen Sie dieses neu heruntergeladene Image als Boot-Image auf der aktiven Supervisor Engine konfigurieren. Die Synchronisierung erfolgt, wenn Sie die Boot-Variable ändern. In ca. 120 Sekunden (hier 10 Sekunden) wird das Image, das als Starteintrag auf der aktiven Supervisor Engine festgelegt ist, in den Bootflash auf der Standby-Supervisor Engine kopiert. Dies ist die Image-Synchronisierung. Hierbei handelt es sich um ein internes TFTP der Catalyst OS-Image-Datei, dessen Durchführung einige Minuten in Anspruch nimmt.Hinweis: Das Konfigurationsregister in der Startkonfiguration muss auf "autoboot" (0x2102) gesetzt sein.

12. Wenn die Images synchronisiert wurden, stellen Sie sicher, dass sich das neue Image auf der Standby-Supervisor Engine befindet und die Boot-Variable richtig festgelegt wurde. Console> (enable) **show boot 6**

```
BOOT variable = bootdisk:BTSYNC_cat6000-sup32pfc3k8.8-5-7.bin,
1;bootdisk:BTSYNC_cat6000-sup32pfc3k8.8-5-6.bin,1;
```
CONFIG\_FILE variable = bootflash:switch.cfg

**Configuration register is 0x2102** ignore-config: disabled auto-config: non-recurring, overwrite, sync disabled ROMMON console baud: 9600 boot: image specified by the boot system commands

Image auto sync is enabled Image auto sync timer is 10 seconds

Hinweis: An den Anfang des Dateinamens der Bilddatei wird ein BTSYNC angehängt. Damit wird festgelegt, dass die Synchronisierung mit dem Boot-Time-Image der aktiven Supervisor Engine erfolgt ist.

Console> (enable) dir 6/bootdisk:

2 -rw- 10025748 Oct 19 2006 00:34:08 BTSYNC\_cat6000-sup32pfc3k8.8-5-6.bin **2450 -rw- 10028036 Oct 19 2006 04:39:23 BTSYNC\_cat6000-sup32pfc3k8.8-5-7.bin**

235708416 bytes available (20058112 bytes used)

Console> (enable)

13. Aktivieren Sie die hochverfügbare Versionsverwaltung auf der aktiven Supervisor Engine.Wenn die Hochverfügbarkeitsversionierung aktiviert ist, können Sie auf der aktiven und der Standby-Supervisor Engine zwei unterschiedliche, aber kompatible Images erstellen. Die aktive Supervisor Engine tauscht Image-Versionsinformationen mit der Standby-Supervisor Engine aus und bestimmt, ob die Images kompatibel sind, um eine hohe Verfügbarkeit zu ermöglichen. Wenn die aktive und die Standby-Supervisor Engine keine kompatiblen Image-Versionen ausführen, können Sie die hohe Verfügbarkeit nicht aktivieren.Hinweis: Wenn zwei Software-Images nicht kompatibel sind, wirkt sich das Software-Upgrade-Verfahren auf den Systembetrieb aus (d. h. es muss eine SwitchoverZeit von 1 bis 3 Sekunden für einen Hochverfügbarkeits-Switchover vorhanden sein) und zwischen den Supervisor Engines werden keine NVRAM-Konfigurationsänderungen synchronisiert.Hinweis: In der Release Train-Version 8.x gibt es keine Kompatibilität mit Software-Images. Dies schließt Hauptversionen wie 8.1(x) bis 8.2(x) bis 8.3(x) usw. ein. Dazu gehören auch Sub-Versionen wie 8.1(1) bis 8.1(2), 8.2(1) bis 8.2(2) usw. Console> (enable) **set system highavailability versioning enable** Image versioning enabled.

Hinweis: Bevor die Standby-Supervisor Engine, die die neue Software ausführt, aktiviert wird, muss die Versionierung aktiviert werden. Dadurch kann die Standby-Supervisor Engine unter der neuen Version von CatOS neu gestartet werden, während sie die Standby-Supervisor Engine bleibt.

14. Setzen Sie die Supervisor Engine im Standby-Modus zurück.

```
Console> (enable) reset 6
This command will reset module 6.
Do you want to continue (y/n) [n]? y
2006 Oct 19 05:24:38 %SYS-5-MOD_RESET:Module 6 reset from Console//
Resetting module 6...
Console> (enable) 2006 Oct 19 05:24:50 %SYS-1-SYS_LCPERR1:Module 16:
RP requested reset of peer RP: MSFC on module 16 will be reset
2006 Oct 19 05:27:14 %SYS-5-SUP_MODSBY:Module 6 is in standby mode
2006 Oct 19 05:27:31 %SYS-5-PORT_SSUPOK:Ports on standby supervisor
(module 6) are up
2006 Oct 19 05:27:31 %SYS-3-MOD_PORTINTFINSYNC:Port Interface in sync for Module 6
2006 Oct 19 05:28:29 %SYS-5-MOD_OK:Module 16(WS-F6K-MSFC2A,SAD0844049E) is online
```
Console> (enable)

Die Standby-Supervisor Engine wird mit dem neuen Catalyst OS-Image neu gestartet. Sie bleibt die Standby-Supervisor Engine und hat keine Auswirkungen auf den Betrieb der aktiven Supervisor Engine.

15. Uberprüfen Sie nach dem Neustart der Standby-Supervisor Engine, ob sie das neue Catalyst OS-Image ausführt.

```
Console> (enable) show version
WS-C6509 Software, Version NmpSW: 8.5(6)
Copyright (c) 1995-2006 by Cisco Systems
NMP S/W compiled on Aug 15 2006, 22:15:41
System Bootstrap Version: 12.2
System Boot Image File is 'bootdisk:cat6000-sup32pfc3k8.8-5-6.bin'
System Configuration register is 0x2102
Hardware Version: 2.0 Model: WS-C6509 Serial #: SCA044903GE
PS1 Module: WS-CAC-3000W Serial #: SNI0803AL1X
Mod Port Model Serial # Versions
--- ---- ------------------- ----------- --------------------------------------
5 9 WS-SUP32-GE-3B SAD084401JD Hw : 0.406
                                       Fw : 12.2
                                       Fw1: 8.5(6)
                                       Sw : 8.5(6)
                                       Sw1: 8.5(6)
         WS-F6K-PFC3B SAD083905FJ Hw : 1.0
                                       Sw :
6 9 WS-SUP32-GE-3B SAD084401GG Hw : 0.406
                                       Fw : 12.2
                                       Fw1: 8.5(7)
                                       Sw : 8.5(7)
                                       Sw1: 8.5(7)
```
*!--- Output suppressed.*

16. Überprüfen Sie den Redundanzstatus der aktiven Supervisor Engine.

```
Console> (enable) show system highavailability
Highavailability: disabled
Highavailability versioning: enabled
Highavailability Operational-status: OFF(high-availability-not-enabled)
```
17. Manuelles Umschalten auf die Standby-Supervisor Engine in Steckplatz 6

Console> (enable) **reset 5** This command will force a switch-over to the standby Supervisor module. Do you want to continue (y/n) [n]? **y** 2006 Oct 19 05:40:13 %SYS-5-MOD\_RESET:Module 5 reset from Console//

Console> (enable)

Die alte aktive Supervisor Engine in Steckplatz 5 wird mit dem neuen Image neu gestartet und zur Standby-Supervisor Engine.Hinweis: Richten Sie eine Konsolenverbindung zur Supervisor Engine in Steckplatz 6 ein, wenn der Switchover von der Supervisor Engine in Steckplatz 5 initiiert wird.

18. Warten Sie, bis die Module online sind, und überprüfen Sie den Status der Module der aktiven Supervisor Engine (Steckplatz 6).

```
Console> (enable) show module
Mod Slot Ports Module-Type Model Sub Status
--- ---- ----- ------------------------- ------------------- --- --------
5 5 9 1000BaseX Supervisor WS-SUP32-GE-3B yes standby
15 5 1 Multilayer Switch Feature WS-F6K-MSFC2A no standby
6 6 9 1000BaseX Supervisor WS-SUP32-GE-3B yes ok
16 6 1 Multilayer Switch Feature WS-F6K-MSFC2A no ok
7 7 48 10/100BaseTX Ethernet WS-X6348-RJ-45 no ok
```
*!--- Output suppressed.*

Console> (enable)

19. Deaktivieren Sie die Hochverfügbarkeitsversionierung auf der aktiven Supervisor Engine. Console> (enable) **set system highavailability versioning disable**

```
Image versioning disabled.
Console> (enable) 2006 Oct 19 05:48:48 %SYS-5-SUP_IMGSYNC:
File synchronization process will start in 10 seconds
2006 Oct 19 05:48:59 %SYS-5-SUP_IMGSYNCSTART:Active supervisor is
synchronizing bootdisk:BTSYNC_cat6000-sup32pfc3k8.8-5-7.bin
2006 Oct 19 05:49:01 %SYS-5-SUP_IMGSYNCFINISH:Active supervisor has
synchronized bootdisk:BTSYNC_cat6000-sup32pfc3k8.8-5-7.bin
```
Console> (enable)

Wenn das System wie erwartet funktioniert, muss die Boot-Konfiguration der Standby-Supervisor Engine (jetzt Steckplatz 5) aktualisiert werden. Sie können dies tun, wenn Sie die Versionsverwaltung auf der neuen aktiven Supervisor Engine deaktivieren, die automatisch die Image-Synchronisierungsfunktion aktiviert.

20. Uberprüfen Sie nach dem Software-Upgrade die Image-Version, die auf den Supervisor Engines ausgeführt wird.

```
Console> (enable) show version
WS-C6509 Software, Version NmpSW: 8.5(7)
Copyright (c) 1995-2006 by Cisco Systems
NMP S/W compiled on Oct 13 2006, 11:01:19
```
System Bootstrap Version: 12.2 **System Boot Image File is 'bootdisk:BTSYNC\_cat6000-sup32pfc3k8.8-5-7.bin'** System Configuration register is 0x2102

```
Hardware Version: 2.0 Model: WS-C6509 Serial #: SCA044903GE
PS1 Module: WS-CAC-3000W Serial #: SNI0803AL1X
Mod Port Model Serial # Versions
--- ---- ------------------- ----------- --------------------------------------
5 9 WS-SUP32-GE-3B SAD084401JD Hw : 0.406
                                   Fw : 12.2
                                   Fw1: 8.5(7)
                                   Sw : 8.5(7)
                                   Sw1: 8.5(7)
        WS-F6K-PFC3B SAD083905FJ Hw : 1.0
 Sw :
6 9 WS-SUP32-GE-3B SAD084401GG Hw : 0.406
                                   Fw : 12.2
                                   Fw1: 8.5(7)
                                   Sw : 8.5(7)
                                   Sw1: 8.5(7)
        WS-F6K-PFC3B SAD08390376 Hw : 1.0
```
*!--- Output suppressed.*

Hinweis: Sie können einen anderen Switchover erzwingen, bei dem die Standby-Supervisor Engine zur aktiven Supervisor Engine wird, um die ursprünglichen Rollen der Supervisor Engines (ihren aktiven und Standby-Status) wiederherzustellen.Das Verfahren zum Aktualisieren der Catalyst OS-Software auf redundanten Supervisor Engines ist abgeschlossen.

#### Cisco IOS-Upgrade

Führen Sie die folgenden Schritte aus, um das Cisco IOS-Image auf den aktiven und Standby-MSFCs zu aktualisieren, wenn der Switch im Hybridmodus ausgeführt wird:

1. Herstellen einer Konsolenverbindung zur aktiven Supervisor Engine und Überprüfen des **Modulstatus** 

```
Console> (enable) show module
Mod Slot Ports Module-Type Model Sub Status
--- ---- ----- ------------------------- ------------------- --- --------
5 5 9 1000BaseX Supervisor WS-SUP32-GE-3B yes ok
15 5 1 Multilayer Switch Feature WS-F6K-MSFC2A no ok
```
*!--- Both the active supervisor and active MSFC are in slot 5.* 6 6 9 1000BaseX Supervisor WS-SUP32-GE-3B yes standby **16 6 1 Multilayer Switch Feature WS-F6K-MSFC2A no standby**

*!--- Both the standby supervisor and standby MSFC are in slot 6.* 7 7 48 10/100BaseTX Ethernet WS-X6348-RJ-45 no ok *!--- Output suppressed.*

Hinweis: Im RPR-Modus wird die Standby-MSFC nicht in der Befehlsausgabe des Show-Moduls angezeigt.

2. Führen Sie den Befehl switch console aus, um auf die aktive MSFC zuzugreifen.

```
Console> (enable) switch console
Trying Router-15...
Connected to Router-15.
Type ^C^C^C to switch back...
```
Wenn Sie über eine Telnet-Sitzung verbunden sind oder sich die aktive MSFC auf der Standby-Supervisor Engine befindet, geben Sie den Befehl session 15 oder session 16 ein, um auf die aktive MSFC zuzugreifen.Hinweis: Aktive MSFC kann entweder auf der aktiven

oder der Standby-Supervisor Engine im Hybridmodus ausgeführt werden.

3. Uberprüfen Sie die Image-Version, die auf der aktiven MSFC ausgeführt wird, bevor Sie das Upgrade durchführen.

```
Router#show version
  Cisco Internetwork Operating System Software
  IOS (tm) MSFC2A Software (C6MSFC2A-IPBASE_WAN-M), Version 12.2(18)SXF,
  RELEASE SOFTWARE (fc1)
  Technical Support: http://www.cisco.com/techsupport
  Copyright (c) 1986-2005 by cisco Systems, Inc.
  Compiled Fri 09-Sep-05 18:06 by ccai
  Image text-base: 0x40101040, data-base: 0x422E8000
  ROM: System Bootstrap, Version 12.2(17r)SX3, RELEASE SOFTWARE (fc1)
  BOOTLDR: MSFC2A Software (C6MSFC2A-IPBASE_WAN-M), Version 12.2(18)SXF,
  RELEASE SOFTWARE (fc1)
  Router uptime is 19 minutes
  System returned to ROM by power-on
  System image file is "bootflash:c6msfc2a-ipbase_wan-mz.122-18.SXF.bin"
  !--- Output suppressed.
4. Uberprüfen Sie den Redundanzstatus der aktiven MSFC.
  Router#show redundancy
  Redundant System Information :
  ------------------------------
          Available system uptime = 20 minutes
  Switchovers system experienced = 0
                 Standby failures = 0
           Last switchover reason = none
                    Hardware Mode = Duplex
       Configured Redundancy Mode = Stateful SwitchOver - SSO
        Operating Redundancy Mode = Stateful SwitchOver - SSO
  !--- MSFCs run in the SSO redundancy mode. Maintenance Mode = Disabled Communications = Up
  Current Processor Information : ------------------------------- Active Location = slot 5
           Current Software state = ACTIVE
          Uptime in current state = 10 minutes
                    Image Version = Cisco Internetwork Operating System Software
  Cisco IOS (tm) MSFC2A Software (C6MSFC2A-IPBASE_WAN-M), Version 12.2(18)SXF,
  RELEASE SOFTWARE (fc1)
  Technical Support: http://www.cisco.com/techsupport
  Copyright (c) 1986-2005 by cisco Systems, Inc.
  Compiled Fri 09-Sep-05 18:06 by ccai
                             BOOT = bootflash:c6msfc2a-ipbase_wan-mz.122-18.SXF.bin,1;
                      CONFIG_FILE =
                          BOOTLDR =
           Configuration register = 0x2102
  Peer Processor Information :
  ----------------------------
                 Standby Location = slot 6
           Current Software state = STANDBY HOT
          Uptime in current state = 9 minutes
                    Image Version = Cisco Internetwork Operating System Software
  Cisco IOS (tm) MSFC2A Software (C6MSFC2A-IPBASE_WAN-M), Version 12.2(18)SXF,
  RELEASE SOFTWARE (fc1)
  Technical Support: http://www.cisco.com/techsupport
  Copyright (c) 1986-2005 by cisco Systems, Inc.
  Compiled Fri 09-Sep-05 18:06 by ccai
                             BOOT = bootflash:c6msfc2a-ipbase_wan-mz.122-18.SXF.bin,1;
                      CONFIG_FILE =
```

```
 BOOTLDR =
```
Configuration register = 0x2102

- 5. Überprüfen Sie die Boot-Variablen für beide MSFCs. Router#**show bootvar BOOT variable = bootflash:c6msfc2a-ipbase\_wan-mz.122-18.SXF.bin**,1; CONFIG\_FILE variable = BOOTLDR variable = **Configuration register is 0x2102** Standby is up Standby has 983040K/65536K bytes of memory. **Standby BOOT variable = bootflash:c6msfc2a-ipbase\_wan-mz.122-18.SXF.bin**,1; Standby CONFIG FILE variable = Standby BOOTLDR variable = **Standby Configuration register is 0x2102**
- 6. Führen Sie den Befehl <u>[dir bootflash: aus,](/content/en/us/td/docs/ios/fundamentals/command/reference/cf_book/cf_d1.html#wp1089176)</u> um zu überprüfen, ob das für das Upgrade erforderliche neue Image (c6msfc2a\*) im bootflash der beiden MSFCs vorhanden ist.Wenn das Image nicht vorhanden ist, geben Sie den Befehl copy tftp bootflash: oder copy tftp subordinatebootflash: ein, um das neue Image in den aktiven und Standby-MSFC-Bootflash zu kopieren. Hinweis: Wenn Sie über duale MSFCs verfügen, müssen Sie das Image separat auf den Standby-MSFC-Bootflash herunterladen. Das Image wird nicht automatisch auf die Standby-MSFC heruntergeladen.
- 7. Löschen Sie die aktuellen Boot-Variablen.

```
Router#conf t
Enter configuration commands, one per line. End with CNTL/Z.
Router(config)#no boot system flash bootflash:
c6msfc2a-ipbase_wan-mz.122-18.SXF.bin
Router(config)#^Z
Router#write memory
!--- This synchronizes both the active and standby MSFC start-up configurations. Building
configuration... [OK] Router#show bootvar
BOOT variable =
CONFIG_FILE variable =
BOOTLDR variable =
Configuration register is 0x2102
Standby is up
Standby has 983040K/65536K bytes of memory.
Standby BOOT variable =
Standby CONFIG_FILE variable =
Standby BOOTLDR variable =
Standby Configuration register is 0x2102
```
Geben Sie auf der aktiven MSFC an, dass das neue Image gestartet wird, wenn die MSFCs 8. neu geladen werden.

```
Router#conf t
Enter configuration commands, one per line. End with CNTL/Z.
Router(config)#boot system flash bootflash:
c6msfc2a-ipbase_wan-mz.122-18.SXF6.bin
```
9. Führen Sie auf der aktiven MSFC den Befehl **write memory** aus, um sicherzustellen, dass die Standby-MSFC-Startkonfiguration auch die Boot-Informationen erhält. Router(config)#**^Z**

```
Router#write memory
Building configuration...
[OK]
```

```
10. Überprüfen Sie die neuen Einstellungen der Bootvariablen.
```

```
Router#show bootvar
BOOT variable = bootflash:c6msfc2a-ipbase_wan-mz.122-18.SXF6.bin,1;
CONFIG FILE variable =
BOOTLDR variable =
Configuration register is 0x2102
Standby is up
```
Standby has 983040K/65536K bytes of memory.

**Standby BOOT variable = bootflash:c6msfc2a-ipbase\_wan-mz.122-18.SXF6.bin**,1; Standby CONFIG\_FILE variable = Standby BOOTLDR variable = Standby Configuration register is 0x2102

Hinweis: Das Konfigurationsregister in der Startkonfiguration muss auf "autoboot" (0x2102) gesetzt werden.

11. Führen Sie den Befehl [redundancy reload peer](/content/en/us/td/docs/switches/lan/catalyst6500/ios/12-2ZY/command/reference/cmdref/R1.html#wpxref95442) auf der aktiven MSFC aus, um die Standby-MSFC neu zu laden.

#### Router#**redundancy reload peer**

```
Reload peer [confirm]
Preparing to reload peer
Router#
00:12:37: %RF-3-COMMUNICATION: Communication with the peer Route Processor (RP)
has been lost.
00:12:37: %RF-3-SIMPLEX_MODE: The peer Route Processor (RP) has been lost
00:13:44: %RF-3-VERSION_MISMATCH: Version Info mismatch; Not running same version
of software on each Route Processor (RP). Cannot run in SSO mode;
will go to RPR mode instead.
00:13:49: %RF-6-NEGOTIATED_RED_MODE: Negotiated Redundancy MODE is RPR
00:13:51: %RF-6-DUPLEX_MODE: The peer Route Processor (RP) has been detected
00:13:51: %RF-3-COMMUNICATION: Communication with the peer Route Processor (RP)
has been established.
```
*!--- Output suppressed.* Router#

12. Geben Sie nach wenigen Minuten den Befehl [show redundancy states](/content/en/us/td/docs/switches/lan/catalyst6500/ios/12-2ZY/command/reference/cmdref/show4.html#wpmkr2109363) (Redundanzstatus anzeigen) ein, um sicherzustellen, dass die Standby-MSFC vollständig online ist. Router#**show redundancy states**

```
 my state = 13 -ACTIVE
     peer state = 4 -STANDBY COLD
          Mode = Duplex
          Unit = Primary
        Unit ID = 5
Redundancy Mode (Operational) = Route Processor Redundancy
Redundancy Mode (Configured) = Stateful SwitchOver - SSO
Redundancy State = Route Processor Redundancy
```
*!--- Output suppressed.*

Hinweis: Ihr System befindet sich derzeit im RPR-Modus, nicht im SSO-Modus. Dies liegt daran, dass der SSO-Modus nicht funktioniert, wenn sich die beiden Supervisoren auf unterschiedlichen Images befinden. Wenn beide Geräte auf demselben Image neu geladen und die Konfigurationen synchronisiert wurden, befindet sich der SSO-Modus wieder.

```
13. Führen Sie den Befehl redundancy switch-activity force aus, um einen manuellen
   Switchover zur Standby-MSFC durchzuführen.
   Router#redundancy switch-activity force
```

```
This will reload the active unit and force a switch of activity [confirm]
Preparing to switch activity
```
*!--- Output suppressed.* Router-sdby> *!--- The active MSFC reloads and becomes the standby MSFC.*

Die aktive MSFC wird neu geladen, und die Standby-MSFC wird zur neu aktiven MSFC, die das neue Image ausführt.

#### 14. Uberprüfen des Image- und Redundanzmodus, der auf der Standby-MSFC ausgeführt wird Router-sdby#**show version**

Cisco Internetwork Operating System Software Cisco IOS (tm) MSFC2A Software (C6MSFC2A-IPBASE\_WAN-M), Version 12.2(18)SXF6, RELEASE SOFTWARE (fc1) Technical Support: http://www.cisco.com/techsupport Copyright (c) 1986-2006 by cisco Systems, Inc. Compiled Mon 18-Sep-06 17:17 by tinhuang Image text-base: 0x40101040, data-base: 0x423A8000

ROM: System Bootstrap, Version 12.2(17r)SX3, RELEASE SOFTWARE (fc1) **BOOTLDR: MSFC2A Software (C6MSFC2A-IPBASE\_WAN-M), Version 12.2(18)SXF6, RELEASE SOFTWARE (fc1)**

Router uptime is 2 minutes System returned to ROM by power-on System image file is "bootflash:c6msfc2a-ipbase\_wan-mz.122-18.SXF6.bin"

*!--- Output suppressed.*

```
Router-sdby#show redundancy
Redundant System Information :
------------------------------
       Available system uptime = 29 minutes
Switchovers system experienced = 1
                  Hardware Mode = Duplex
     Configured Redundancy Mode = Stateful SwitchOver - SSO
      Operating Redundancy Mode = Stateful SwitchOver - SSO
               Maintenance Mode = Disabled
                 Communications = Up
Current Processor Information :
-------------------------------
               Standby Location = slot 5
         Current Software state = STANDBY HOT
        Uptime in current state = 2 minutes
                  Image Version = Cisco Internetwork Operating System Software
Cisco IOS (tm) MSFC2A Software (C6MSFC2A-IPBASE_WAN-M), Version 12.2(18)SXF6,
RELEASE SOFTWARE (fc1)
Technical Support: http://www.cisco.com/techsupport
Copyright (c) 1986-2006 by cisco Systems, Inc.
Compiled Mon 18-Sep-06 17:17 by tinhuang
                           BOOT = bootflash:c6msfc2a-ipbase_wan-mz.122-18.SXF6.bin,1;
                        BOOTLDR =
         Configuration register = 0x2102
```
**Peer (slot: 6, state: ACTIVE) information is not available because this is the standby processor**

15. Geben Sie dreimal Strg+C ein, um zur Supervisor Engine zurückzukehren und dann den Modulstatus zu überprüfen.

Router#^C

Router#^C

```
Console> (enable)
Console> (enable) show module
Mod Slot Ports Module-Type Model Model Sub Status
--- ---- ----- ------------------------- ------------------- --- --------
5 5 9 1000BaseX Supervisor WS-SUP32-GE-3B yes ok
15 5 1 Multilayer Switch Feature WS-F6K-MSFC2A no standby
6 6 9 1000BaseX Supervisor WS-SUP32-GE-3B yes standby
16 6 1 Multilayer Switch Feature WS-F6K-MSFC2A no ok
7 7 48 10/100BaseTX Ethernet WS-X6348-RJ-45 no ok
```
Hinweis: Wenn Sie den Sitzungsbefehl ausgegeben haben, um auf die MSFC zuzugreifen, müssen Sie auch den Befehl exit eingeben und dürfen nicht die Tasten Strg+C verwenden.

16. Geben Sie in die neue aktive MSFC ein.

```
Console> (enable) session 16
Trying Router-16...
Connected to Router-16.
Escape character is '^]'.
```
Router>

17. Uberprüfen Sie den Redundanzstatus, um festzustellen, ob das System wie erwartet funktioniert.

```
Router#show redundancy
Redundant System Information :
------------------------------
        Available system uptime = 34 minutes
Switchovers system experienced = 1
              Standby failures = 0
         Last switchover reason = unsupported
                  Hardware Mode = Duplex
     Configured Redundancy Mode = Stateful SwitchOver - SSO
      Operating Redundancy Mode = Stateful SwitchOver - SSO
!--- This verifies that software has set the redundancy mode
!--- back to SSO after the software upgrade. Maintenance Mode = Disabled Communications =
Up Current Processor Information : ------------------------------- Active Location = slot
6
         Current Software state = ACTIVE
        Uptime in current state = 4 minutes
                  Image Version = Cisco Internetwork Operating System Software
Cisco IOS (tm) MSFC2A Software (C6MSFC2A-IPBASE_WAN-M), Version 12.2(18)SXF6,
RELEASE SOFTWARE (fc1)
Technical Support: http://www.cisco.com/techsupport
Copyright (c) 1986-2006 by cisco Systems, Inc.
Compiled Mon 18-Sep-06 17:17 by tinhuang
                           BOOT = bootflash:c6msfc2a-ipbase_wan-mz.122-18.SXF6.bin,1;
                    CONFIG_FILE =
                        BOOTLDR =
         Configuration register = 0x2102
Peer Processor Information :
----------------------------
               Standby Location = slot 5
         Current Software state = STANDBY HOT
        Uptime in current state = 3 minutes
                  Image Version = Cisco Internetwork Operating System Software
Cisco IOS (tm) MSFC2A Software (C6MSFC2A-IPBASE_WAN-M), Version 12.2(18)SXF6,
RELEASE SOFTWARE (fc1)
Technical Support: http://www.cisco.com/techsupport
```

```
Copyright (c) 1986-2006 by cisco Systems, Inc.
   Compiled Mon 18-Sep-06 17:17 by tinhuang
                             BOOT = bootflash:c6msfc2a-ipbase_wan-mz.122-18.SXF6.bin,1;
                      CONFIG FILE =
                          BOOTLDR =
            Configuration register = 0x2102
18. Überprüfen Sie nach dem Upgrade die Image-Version, die auf der aktiven MSFC
```
#### ausgeführt wird. Router#**show version**

Cisco Internetwork Operating System Software Cisco IOS (tm) MSFC2A Software (C6MSFC2A-IPBASE\_WAN-M), Version 12.2(18)SXF6, RELEASE SOFTWARE (fc1) Technical Support: http://www.cisco.com/techsupport Copyright (c) 1986-2006 by cisco Systems, Inc. Compiled Mon 18-Sep-06 17:17 by tinhuang Image text-base: 0x40101040, data-base: 0x423A8000

```
ROM: System Bootstrap, Version 12.2(17r)SX3, RELEASE SOFTWARE (fc1)
BOOTLDR: MSFC2A Software (C6MSFC2A-IPBASE_WAN-M), Version 12.2(18)SXF6,
RELEASE SOFTWARE (fc1)
```
Hinweis: Sie können einen anderen Switchover erzwingen, bei dem die Standby-MSFC zur aktiven MSFC wird, um die ursprünglichen Rollen der MSFCs (ihren aktiven und Standby-Status) wiederherzustellen.Das Upgrade der Cisco IOS-Software auf redundanten MSFCs im Hybrid-Modus ist abgeschlossen.

#### Upgrade des VSS Core von modularem auf nicht modularen Code

Ein vollständiges Upgrade (Chassis-Neustart) ist erforderlich, wenn Sie die Hauptversionen der Software (modular oder nicht modular) ändern und nicht einfach auf eine neue Version von Modular umstellen, z. B. beim Upgrade von s72033-advipservicesk9\_wan-vz.122-33.SXI6.bin auf s72033-advipservicesk9\_wan-wan mz.122-33.SXI7.bin.

Geben Sie den Befehl show file system (Dateisystem anzeigen) im Chassis ein, um die Abbildspeicherorte anzuzeigen.

Dieses Beispiel zeigt zwei Supervisoren in jedem Chassis:

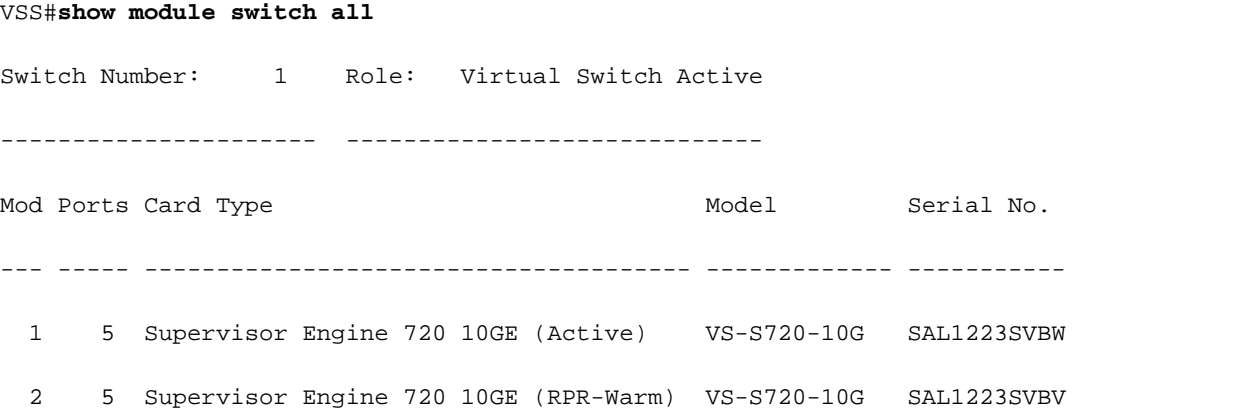

Gehen Sie wie folgt vor, um die Images auf die einzelnen Supervisoren im VSS zu aktualisieren:

1. Verwenden Sie TFTP, um das Image auf den aktiven Supervisor (wahrscheinlich Sup-Bootdisk) zu laden.

- 2. Kopieren Sie dasselbe Image auf den sekundären Supervisor im aktiven Chassis und auf die beiden Supervisoren im Standby-Chassis. Beispiele:copy sup-bootdisk:<image\_name> sw1slot2-sup-bootdisk:copy sup-bootdisk:<image\_name> sw2-slot1-sup-bootdisk:copy supbootdisk:<image\_name> sw2-slot2-sup-bootdisk:
- 3. Verwenden Sie den Befehl [dir all](/content/en/us/td/docs/ios/fundamentals/command/reference/cf_book/cf_d1.html#wp1089176), um zu überprüfen, ob die Bilder vorhanden sind.
- 4. Schreiben Sie die Boot-Anweisung (gefunden in show run) um, um das neue Image wiederzugeben.
- 5. Verwenden Sie den Befehl [write memory,](/content/en/us/td/docs/ios/fundamentals/command/reference/cf_book/cf_t1.html#wp1058873) um die Konfiguration zu speichern.
- 6. Verwenden Sie den Befehl <mark>[show bootvar,](/content/en/us/td/docs/switches/lan/catalyst6500/ios/12-2ZY/command/reference/cmdref/R1.html#wp1123457)</mark> u**m die Bootreihenfolge und die** Konfigurationsregistrierung zu überprüfen.

# Überprüfung

Für diese Konfiguration ist derzeit kein Überprüfungsverfahren verfügbar.

# Fehlerbehebung

## Standby-Stack kann aufgrund eines IPC-Fehlers nicht angezeigt werden

Diese Fehlermeldung kann in der Befehlsausgabe **[show version](/content/en/us/td/docs/switches/lan/catalyst6500/ios/12-2ZY/command/reference/cmdref/show4.html#wp2111924)** angezeigt werden. Ein ähnlicher Fehler kann in der Ausgabe des Befehls show bootvar auftreten. Diese Fehlermeldung wird nur angezeigt, wenn redundante Supervisor Engines vorhanden sind und beide auf unterschiedlichen Cisco IOS-Softwareversionen ausgeführt werden. Dieses Szenario tritt häufig auf, wenn Sie ein Upgrade der Cisco IOS-Softwareversion der Supervisor Engines durchführen.

```
Cat-6509#show version
Cisco Internetwork Operating System Software
IOS (tm) c6sup2_rp Software (c6sup2_rp-JSV-M), Version 12.2(17d)SXB10, RELEASE SOFTWARE
(fc1)Technical Support:
http://www.cisco.com/techsupport
Copyright (c) 1986-2005 by cisco Systems, Inc.
Compiled Thu 11-Aug-05 15:34 by kellythw
Image text-base: 0x40008FBC, data-base: 0x41F98000
ROM: System Bootstrap, Version 12.1(11r)E1, RELEASE SOFTWARE (fc1)
BOOTLDR: c6sup2_rp Software (c6sup2_rp-JSV-M), Version 12.2(17d)SXB10, RELEASE SOFTWARE
(fc1)Cat-6509 uptime is 6 weeks, 5 days, 57 minutes
Time since Cat-6509 switched to active is 6 weeks, 5 days, 59 minutes
System returned to ROM by power-on (SP by power-on)
System restarted at 18:16:19 cst Mon Nov 20 2006
System image file is "disk0:c6k222-jsv-mz.122-17d.SXB10.bin"
cisco WS-C6509 (R7000) processor (revision 1.0) with 458752K/65536K bytes of memory.
Processor board ID SCA031400IM
R7000 CPU at 300Mhz, Implementation 0x27, Rev 3.3, 256KB L2, 1024KB L3 Cache
Last reset from power-on
Bridging software.
X.25 software, Version 3.0.0.
SuperLAT software (copyright 1990 by Meridian Technology Corp).
TN3270 Emulation software.
```
17 Virtual Ethernet/IEEE 802.3 interface(s) 48 FastEthernet/IEEE 802.3 interface(s) 88 Gigabit Ethernet/IEEE 802.3 interface(s) 381K bytes of non-volatile configuration memory.

32768K bytes of Flash internal SIMM (Sector size 512K). Standby is up Standby has 227328K/34816K bytes of memory.

#### **Cannot display standby stack due to IPC error**

Configuration register is 0x2102

Cat-6509#**show bootvar** BOOT variable = disk0:c6k222-jsv-mz.122-17d.SXB10.bin,1;sup-bootflash:c6sup22-jsv-mz.121-22.E1.bin,1 CONFIG\_FILE variable = BOOTLDR variable = bootflash:c6msfc2-boot-mz.121-22.E1.bin Configuration register is 0x2102

Standby is up Standby has 227328K/34816K bytes of memory.

**Standby BOOT variable is unobtainable due to IPC error Standby CONFIG\_FILE variable is unobtainable due to IPC error Standby BOOTLDR variable is unobtainable due to IPC error Standby Configuration register is unobtainable due to IPC error**

Wenn beide Supervisor Engines dieselbe Cisco IOS-Softwareversion ausführen, darf diese Fehlermeldung nicht mehr angezeigt werden.

Hinweis: Falls die Cisco IOS-Version auf dem redundanten Supervisor nicht bekannt ist, kann das Chassis diesen Supervisor aufgrund einer möglichen Diskrepanz zwischen den Cisco IOS-Codeversionen als unbekannt anzeigen. Sie können jedoch über den Konsolen-Port auf den sekundären Supervisor zugreifen und ein Cisco IOS-Upgrade durchführen, um eine Übereinstimmung mit der Version des Supervisor-Codes zu erhalten. Nach der Aktualisierung des Codes lädt der Standby-Supervisor automatisch die aktive Konfiguration und die VLAN-Datenbank vom aktiven Supervisor herunter.

## Zugehörige Informationen

- [Hardwareanforderungen für die Redundanz von Catalyst 6000/Catalyst 6500](https://www.cisco.com/c/de_de/support/docs/switches/catalyst-6000-series-switches/23135-151.html?referring_site=bodynav)
- [Aktualisieren von Software-Images auf Catalyst Switches der Serien 6000/6500](https://www.cisco.com/c/de_de/support/docs/switches/catalyst-6500-series-switches/28724-161.html?referring_site=bodynav)
- [Upgrade-Software-Images für Catalyst Switch Layer 3-Module](https://www.cisco.com/c/de_de/support/docs/switches/catalyst-6500-series-switches/20685-129.html?referring_site=bodynav)
- [Cisco Catalyst Switches der Serie 6500](https://www.cisco.com/c/de_de/support/switches/catalyst-6500-series-switches/series.html?referring_site=bodynav)
- [Support für LAN-Switching-Technologie](https://www.cisco.com/c/de_de/tech/index.html)
- [Technischer Support und Downloads von Cisco](https://www.cisco.com/c/de_de/support/index.html?referring_site=bodynav)

### Informationen zu dieser Übersetzung

Cisco hat dieses Dokument maschinell übersetzen und von einem menschlichen Übersetzer editieren und korrigieren lassen, um unseren Benutzern auf der ganzen Welt Support-Inhalte in ihrer eigenen Sprache zu bieten. Bitte beachten Sie, dass selbst die beste maschinelle Übersetzung nicht so genau ist wie eine von einem professionellen Übersetzer angefertigte. Cisco Systems, Inc. übernimmt keine Haftung für die Richtigkeit dieser Übersetzungen und empfiehlt, immer das englische Originaldokument (siehe bereitgestellter Link) heranzuziehen.